# CMS-30300

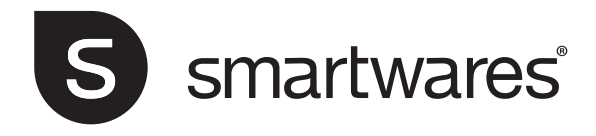

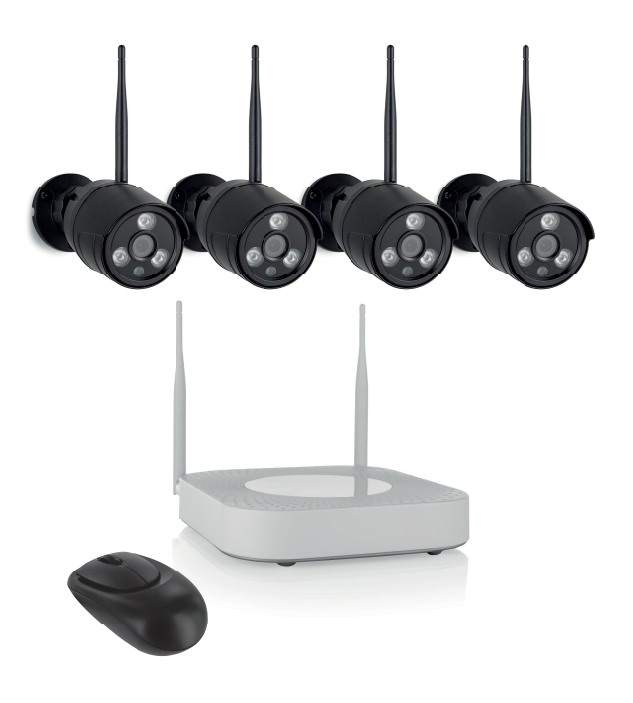

**Wireless Camera Set** 

# **Table of Contents**

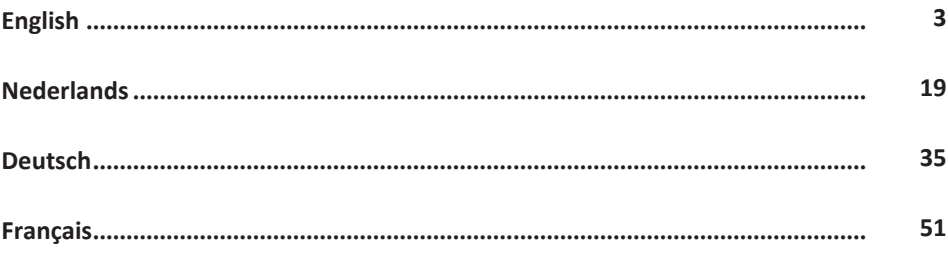

# <span id="page-2-0"></span>1 Parts Description

**What**'**s in the box** Camera (4x) NVR recorder 12V DC adapter (for NVR) Small 12V DC adapter (for cameras)(4x) Mouse 1 meter UTP cable for NVR Quick start guide

### Parts description - Camera

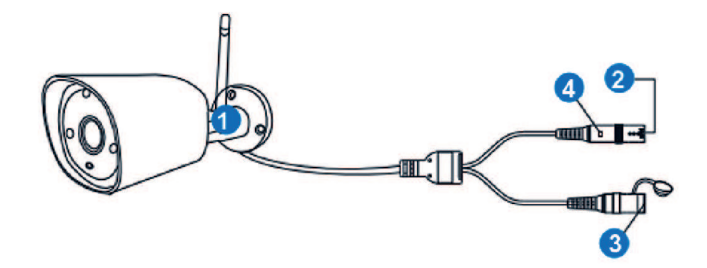

*Illustration 1:* Parts description camera

### **Camera (4X)**

- 1. Antenna
- 2. DC port (12V 1A)
- 3. Reset button
- 4. LED indicator

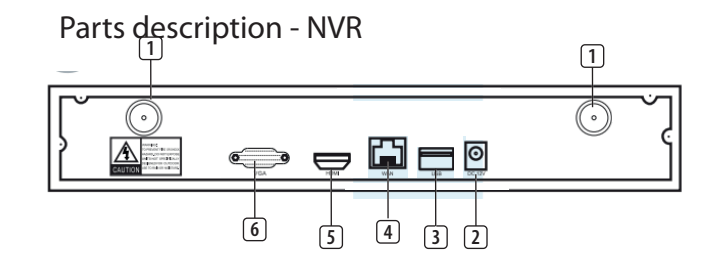

*Illustration 2:* Parts description NVR

### **NVR**

- 1. Antenna (2x)
- 2. AC adapter input
- 3. USB port
- 4. LAN port
- 5. HDMI port
- 6. VGA port

Frequency: 2.4GHz

Maximum transmission power: 17.63dBm

## 2 Installation

### a) **Connect the UTP cable to the NVR**.

NOTE: for installation the NVR needs to be connected with a cable, Wi-Fi does not work for installation.

- b) Connect the NVR to a monitor. You can use any monitor with a HDMI cable or VGA cable connection.
- c) Connect the mouse to the NVR by using the USB port to operate the system.
- d) Connect the NVR to the power supply by inserting AC adapter.
	- $\Rightarrow$  NOTE: Do not mount the camera to the wall yet. First pair the camera to the monitor.

### **Log in**

- e) Enter default ID: **admin**
- f) At default you don't have to enter a password: click 'log in'.

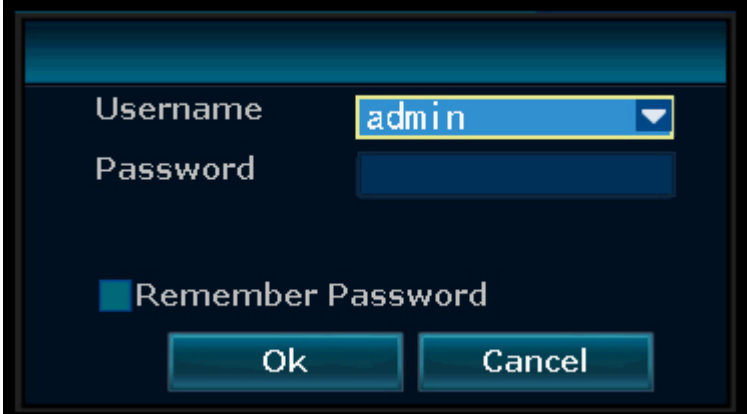

*Illustration 3:* Log in

# 3 Setting up your device

The recorder can pair up to 4 cameras.

**To pair the camera with the recorder, make sure it is within a 1m range.**

a) Install the antennas onto the four cameras.

- b) Connect the camera to the AC adapter.
- c) Right click the mouse.
- d) Press 'Wireless add'; the NVR will now search the camera automatically.
- e) Press the reset button on the camera for 5 seconds, it will match with the NVR automatically.
- f) After matching click 'exit' on the screen, matching is now complete. NOTE: default valid time is within 10 minutes after the camera starts. If matching exceeds this time, it will exit matching mode automatically. Press the reset button on the camera for 10 seconds and go back to step A.
- $\Rightarrow$  Repeat above steps for all four cameras.

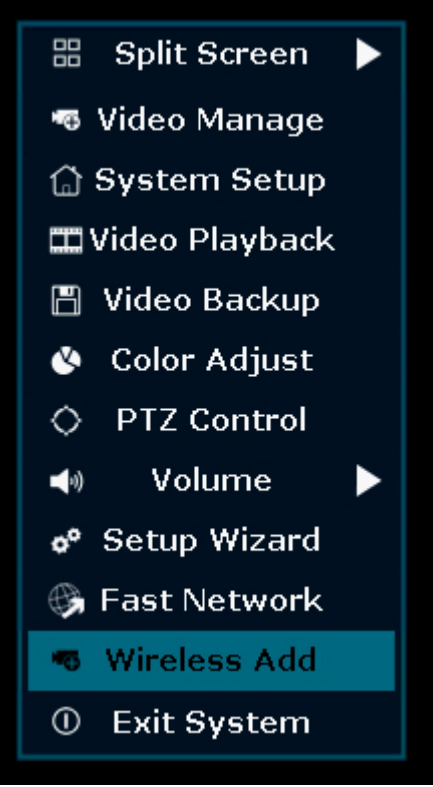

*Illustration 4:* Menu overview- Wireless add

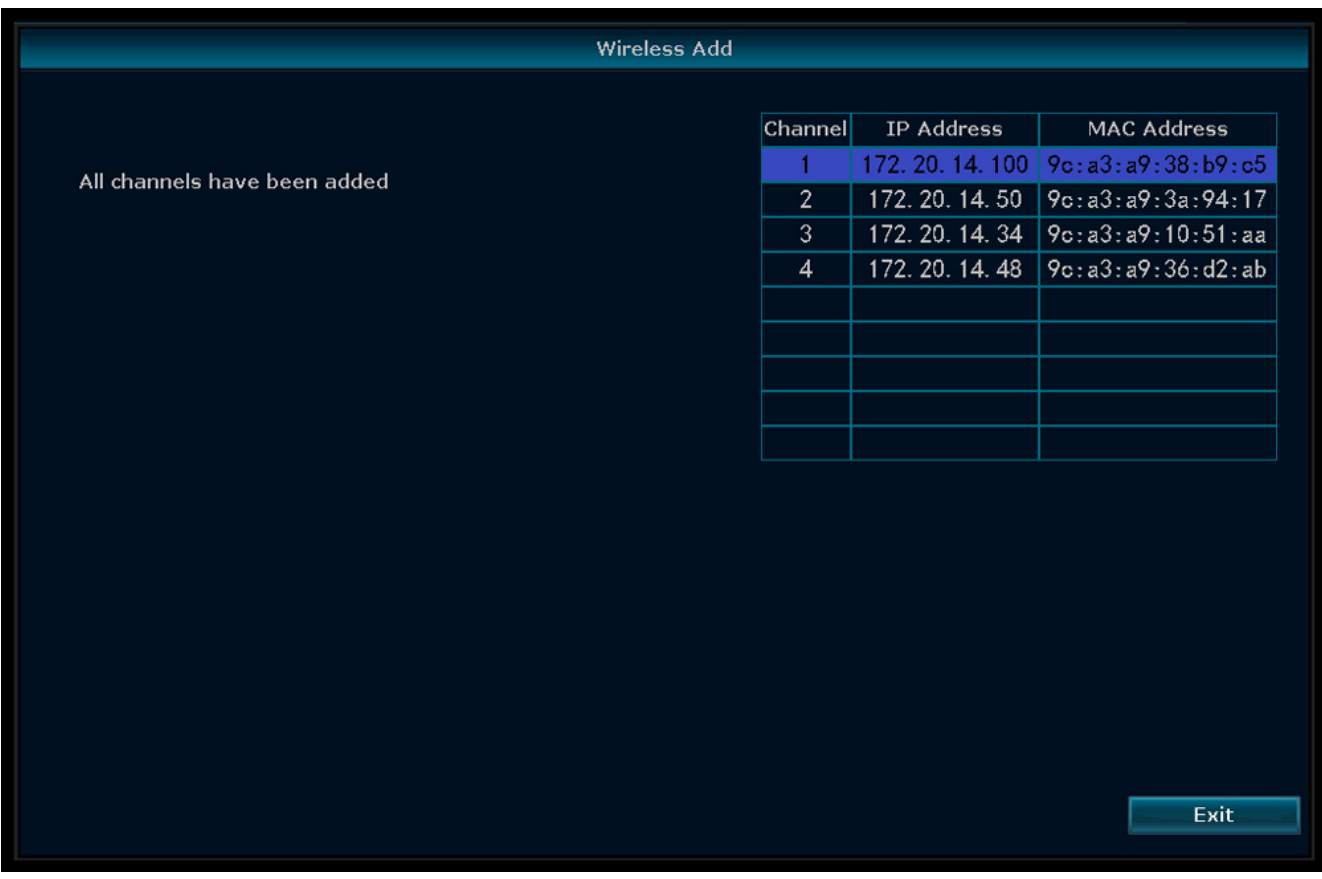

*Illustration 5:* Menu - Wireless Add

### 3.1 Wireless Internet

Follow the procedure below to enable the wireless internet connection.

Make sure that you have an internet connected WIFI router, your password and router name (SSID) available.

- a) Right click the mouse and select "System Setup".
- b) Select "Wireless Internet access" in the lower left corner.
- c) Select your wireless network.
- d) Fill in your password.
- e) Click the 'Apply" button
	- $\Rightarrow$  You can now use the mobile app for remote monitoring.
- f) **Download the "SW360" app.**
- g) **Open the app, register as a new user and follow the instructions given in the app.**

### 3 | Setting up your device

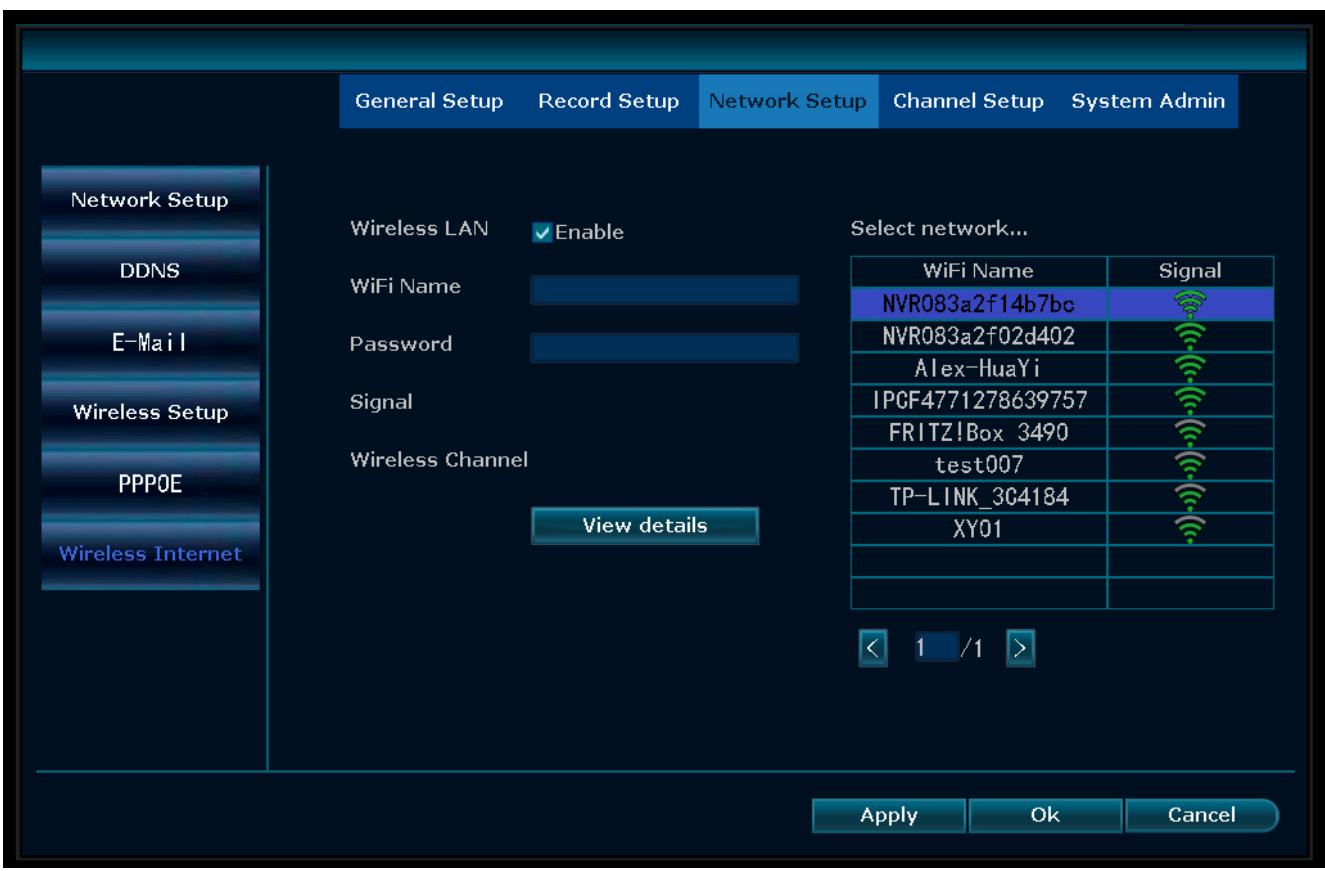

*Illustration 6:* Menu - Network setup Wireless internet

### **To add the NVR to the SW360 app:**

h) In the SW360 app press '+' in the upper right corner.

- i) Press 'scan'
- j) On the monitor, right click and select 'Fast Network'. A QR code appears.
- k) Scan the QR code with your phone in the SW360 app.
- l) Your mobile device is now paired to the NVR.

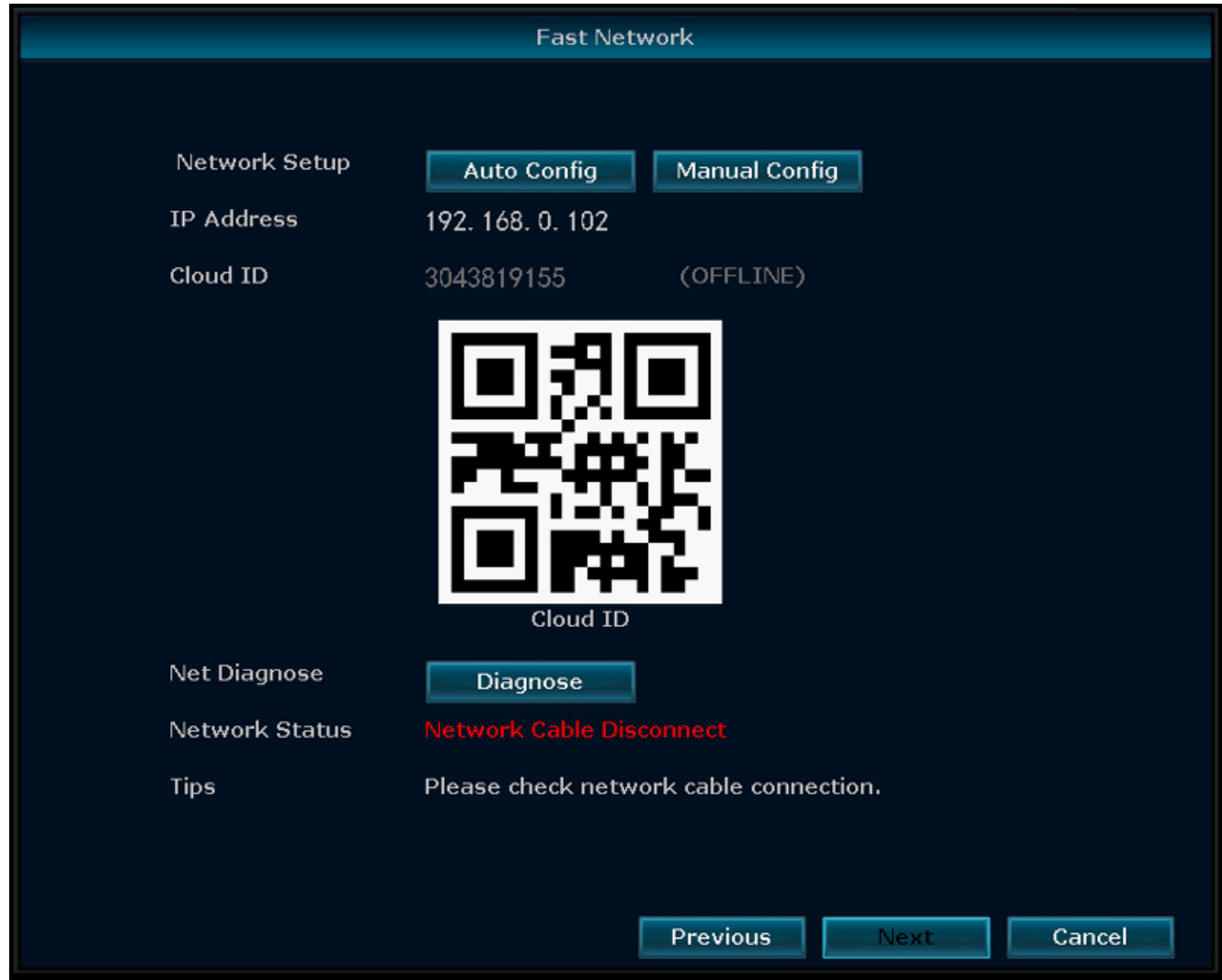

*Illustration 7:* Menu - Set up Wizard - Fast Network

# 4 Setting up the mobile app

The system supports the mobile app "SW360". The app can be used as an additional monitor on your mobile device. To set up the mobile app, do the procedure below.

- a) Connect the monitor to a wifi network. (See section "Wireless Internet".)
- b) Connect your mobile device to the same network.
- c) Download the "SW360" app.
- d) Open the app, register as a new user and follow the instructions given in the app.
- e) Log in to the app.
- f) Select the (+) icon to add a new device.
- g) Select the monitor in the device list.
- h) Select the device that appears in the list (normally a 10 digit number).

**Note:** Your device should now be added. To learn more about SW360, see the app manual.

## 5 Menu options

- To enter the menu right click your mouse.
- The following screen appears:

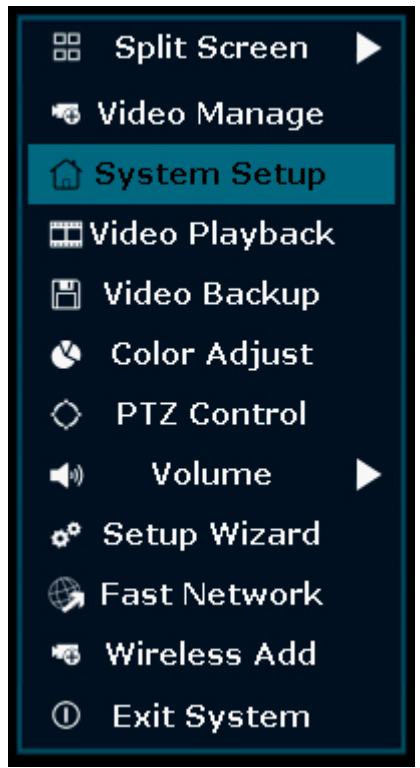

*Illustration 8:* Menu overview

– Right click the mouse again to exit the menu.

## 5.1 Split screen

- Enter this menu to see a view of all 4 cameras at once.
- Press on the view of one of the cameras to enlarge the image.
- Right click your mouse to navigate to another menu.

### 5.2 Video Manage

– In this menu you can manage your IP cameras and the NVR channels.

## 5.3 System Setup

– In this menu you can find all system settings.

### **General setup**

In this menu you can change:

- Language
- Time
- Set auto switch time between camera views
- Display resolution
- Enable / disable automatic logout : when enabled, if you do not use the NVR for 3 minutes the screen will automatically go out for 10 minutes and you will have to log in again.
- key buzzer
- Keyboard type: set which keyboard type you use, default setting is English QWERTY keyboard.

#### **Record setup**

- This menu enables you to set a record plan for each channel video detection.
- See 'How to record' for more information

#### **Network Setup**

In this menu you can find all network related settings:

- Network status
- E-mail
- Wireless setup
- Enable 'Wireless LAN' to see all Wi-Fi signals around the NVR
- QR code for connecting your phone to the SW360 app

#### **Channel setup**

In this menu you can manage all channels and cameras:

- Set motion detection
- Set alarm duration
- Set sensitivity level
- Always press 'apply' to save changes

#### **System admin**

In this menu you can find:

- System version
- System maintenance, including system upgrade
- User and password management
- Restore to default settings
- System log

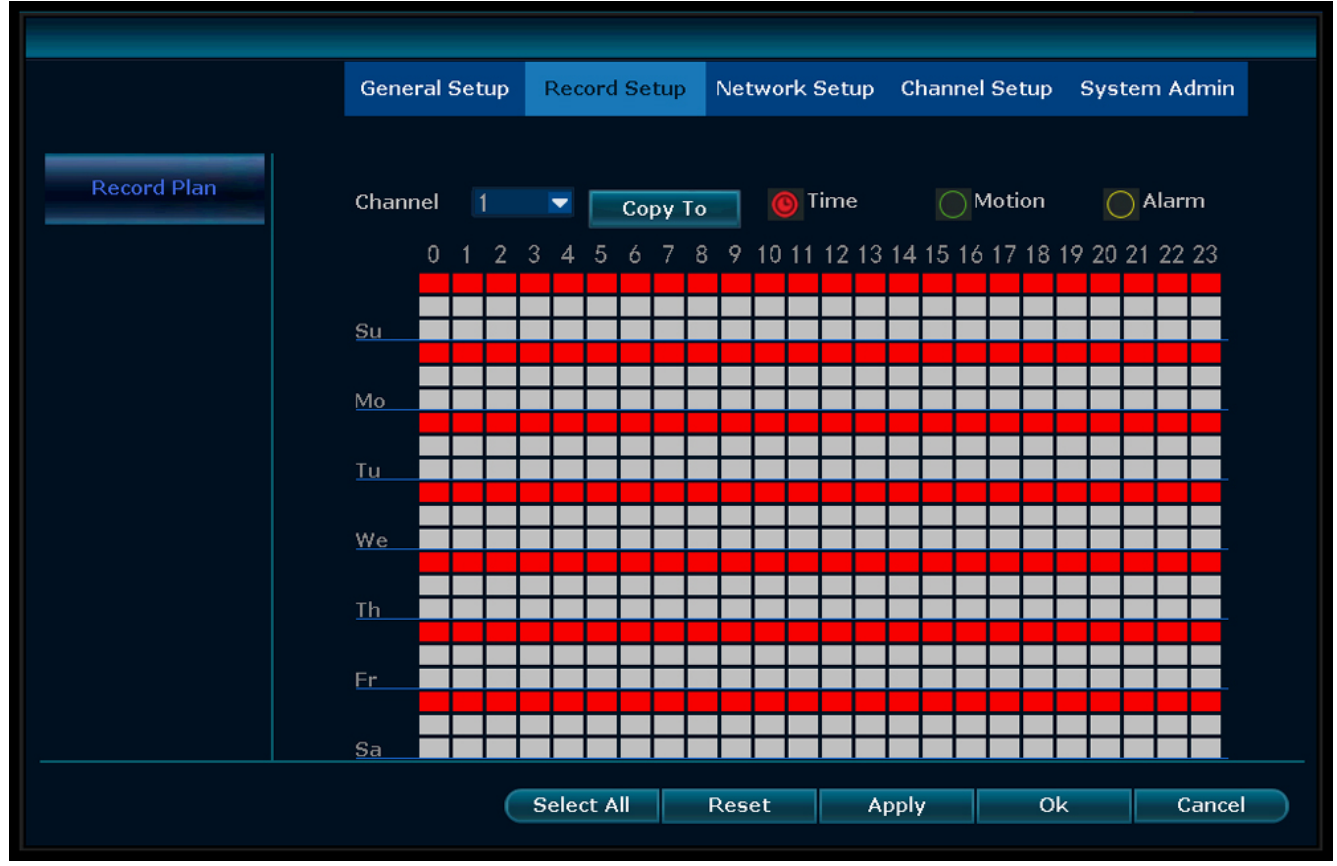

### 5.4 How to record

*Illustration 9:* Set record plan

#### **Time recording**

Setup a period of time of recording on the NVR on various channel

- Select the channel of which you wish to record.
- Select 'time'
- In the table, choose the day and starting time. Drag the mouse to the time you wish to record.
- The part you have selected will turn red.
- Press 'apply' to save your settings.
- During this time period the NVR will record everything on your cameras. Repeat these steps for other channels.

#### **Motion recording**

You can also choose that the NVR will record when the cameras detect motion.

- Select the channel of which you wish to record.
- Select 'motion'
- In the table, choose the day and starting time. Drag the mouse to the time you wish to record when motion is detected.
- The part you have selected will turn green.
- Press 'apply' to save your settings.
- During this time period the NVR will record everything on your cameras. Repeat these steps for other channels.

### 5.5 Video Playback

In this menu you can playback recorded videos.

- In the upper right corner, select the day and channels of which you want to view recordings.
- In the lower right corner a list of recordings shows.
- Select one of the recordings.
- Press play to view the recordings
- Press '>>' to fast forward

## 5.6 Video Backup

When you connect a U: disk to the NVR you can make backups of your recordings.

- Plug a U:disk into the USB port of the NVR.
- Right click your mouse and go to 'Video backup'
- Choose a backup channel
- Choose video mode
- Setup a searching time
- Search the recording you wish to store
- Choose recording file on the list
- A backup is made. The NVR supports a 32G U flash disk at max. Recording files are packed one hour per time.

### 5.7 Color Adjust

Here you can adjust the color of each camera.

## 5.8 PTZ Control

Control or set up a camera (for Pan Tilt Zoom cameras only)

### 5.9 Volume

Adjust the volume of your camera (only supports camera with audio)

## 5.10 Setup Wizard

Step by step guide of first time general settings.:

- Time zone
- Date Time after adjusting the date and time, press apply to save
- Enable to synchronize time to your time zone automatically
- Date format
- Language
- Keypad type choose which type of keyboard you use

– Enable to boot the wizard – when enabled, the setup wizard automatically popsup when you start the system

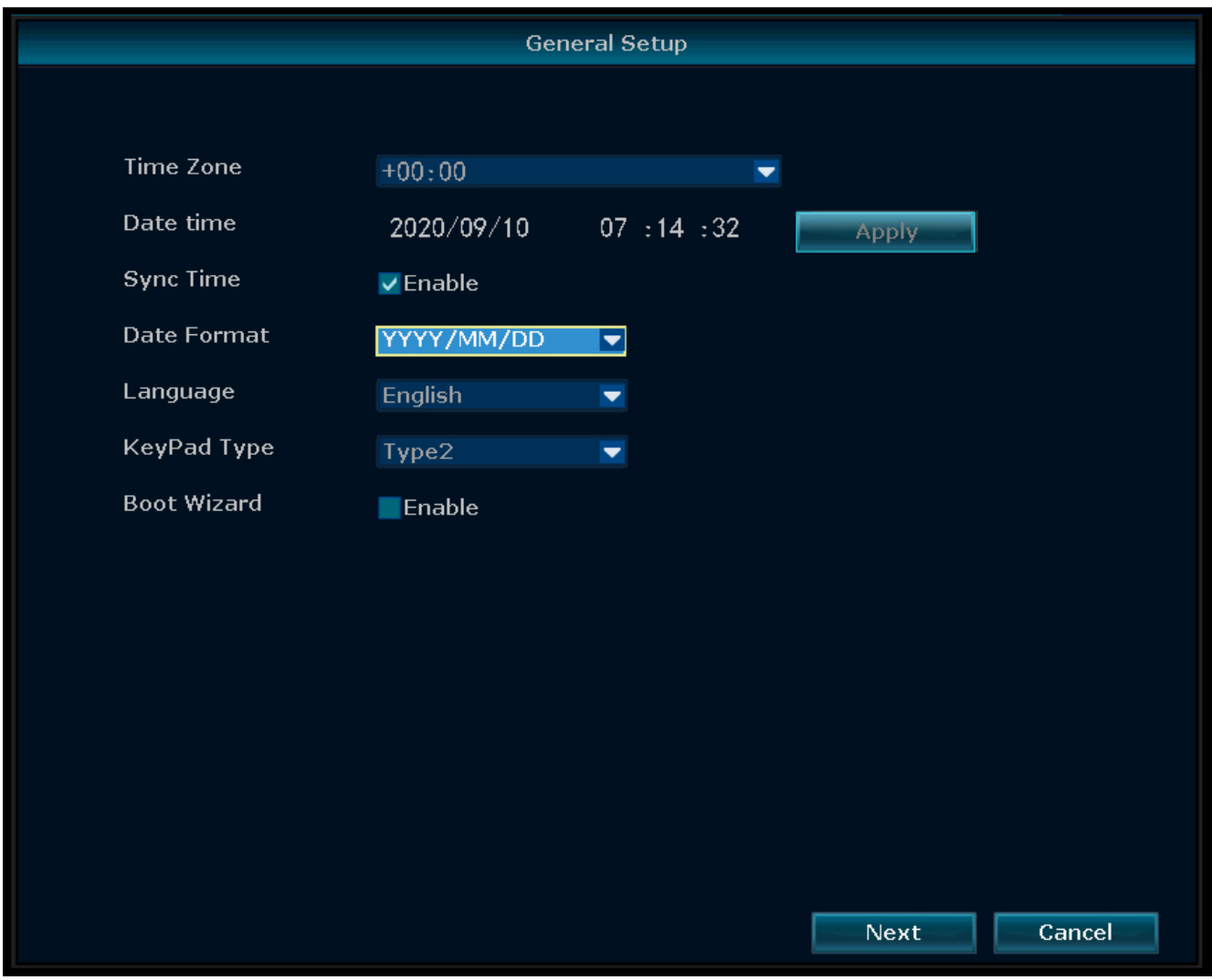

*Illustration 10:* Menu - General setup

### 5.11 Fast Network

Short cut to network settings.

## 5.12 Wireless Add

Add IP cameras to the NVR wirelessly.

## 5.13 Exit System

In this menu you can:

- Log out
- Reboot the system
- Close screen output
- Shutdown the system completely

# 6 SW360 App

### 6.1 My Device tab

- In the "My device" tab, you can see and manage all the cameras that are linked to your account. If you tap the three dots next to your camera name, you have the following options:
	- *Move Device to the top*
	- *Edit*
	- Cloud ID Device name Delete

#### **Live view**

- On the "my device" tab, press the play button to open the live view of your camera.
- From this screen, you can use the buttons on the bottom to:
	- Turn the sound on or off.
	- Take a snapshot.
	- Talk through the camera by tapping and holding the microphone icon.
	- Record footage directly to your mobile device.
- Rotate your mobile device to view the video full-screen in landscape.
- Tap or pinch to zoom in and out.

#### **Share**

– You can share your cameras with other accounts by tapping on the share icon.

#### **Info**

- Here you can find all the recorded footage.
- Press "Filter" to view past recordings.

#### **Settings**

- From the setup screen you can find:
	- **Device information.**
		- *Device ID*
		- *Device type*
		- *Device version*
		- *Help:*
		- Learn video
		- Device adding help
		- Preview and playback help
		- FAQ

### – **General settings**

- *Enable audio recording*
- *Voice assistant language setup*
- *Enable recording*
- *Choose Motion detection recording or Continuous recording*
- *Firmware update*
- *Device storage*
- Micro-SD card status
- Available capability / Total volume
- Formatting your MicroSD card
- **Time settings** *Time synchronization Choose time zone Enable Daylight Saving Time*
- **Advanced Settings**
	- *Video quality settings*
	- Image quality
	- Mode
	- *Image acquisition rate (50/60Hz)*

## 6.2 Personal Center tab

- In the "Personal Center" tab you can find and change your account information.
- From the setup screen you can find:
	- **Account information**

*Basic info Change password*

- 
- **Settings** *Enable push notifications Mobile data statistics Upload crash file*
- **Share list**
- **Help**
- **Privacy Policy**
- **App version**

# 7 Declaration of Conformity

Hereby, Smartwares Europe declares that the radio equipment type CMS-30100 is in compliance with Directive 2014/53/EU

The full text of the EU declaration of conformity is available at the following internet address: www.smartwares.eu/doc

# <span id="page-18-0"></span>1 Beschrijving van onderdelen

**Inhoud van**de**verpakking** Camera (4x) NVR-recorder 12V DC-adapter (voor NVR) Kleine 12V DC-adapter (voor camera's) (4x) Muis UTP-kabel van 1 meter voor NVR Snelstarthandleiding

### Parts description - Camera

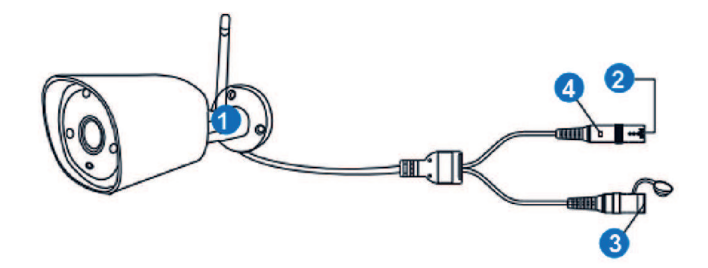

 *1:* Beschrijving van onderdelen voor camera

#### **Camera (4x)**

- 1. Antenne
- 2. DC-poort (12V 1A)
- 3. Resetknop
- 4. Ledlampje

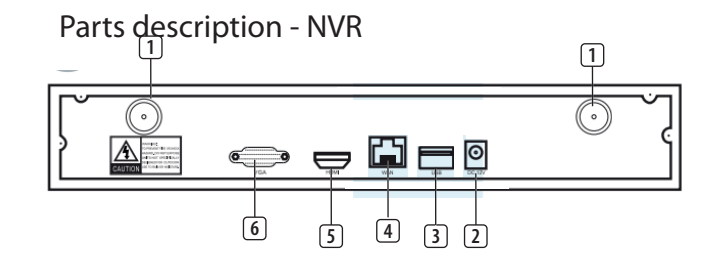

 *2:* Beschrijving van onderdelen voor NVR

### **NVR**

- 1. Antenne (2x)
- 2. AC-adapteringang
- 3. USB-poort
- 4. LAN-poort
- 5. HDMI-poort
- 6. VGA-poort

Frequentie: 2,4 GHz

Maximaal zendvermogen: 17,63 dBm

## 2 Installatie

a) **Sluit de UTP-kabel aan op de NVR**.

OPMERKING: De NVR moet tijdens de installatie zijn verbonden met een kabel. Wifi werkt niet tijdens de installatie.

- b) Sluit de NVR aan op een monitor. Gebruik een willekeurige monitor die via een HDMI-kabel of VGA-kabel kan worden aangesloten.
- c) Sluit de muis via de USB-poort aan op de NVR om het systeem te bedienen.
- d) Sluit de NVR aan op de voeding door de AC-adapter aan te sluiten.
	- $\Rightarrow$  OPMERKING: Bevestig de camera nog niet op de muur. Koppel de camera eerst met de monitor.

### **Aanmelden**

- e) Voer de standaard-ID in: **admin**
- f) U hoeft standaard geen wachtwoord in te voeren: klik op 'log in' (aanmelden).

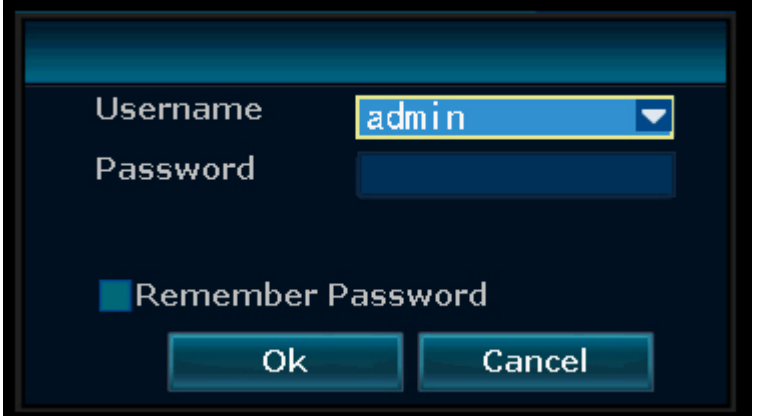

 *3:* Aanmelden

# 3 Uw apparaat configureren

U kunt maximaal 4 camera's koppelen aan de recorder.

#### **Als u een camera wilt koppelen aan de recorder, moet u ervoor zorgen dat deze zich binnen een bereik van 1 meter bevindt.**

a) Plaats de antennes op de vier camera's.

- b) Sluit de camera aan op de AC-adapter.
- c) Klik op de rechtermuisknop van de muis.
- d) Druk op 'Wirelessly add' (Draadloos toevoegen). De camera wordt nu automatisch gezocht op de NVR.
- e) Houd de resetknop op de camera 5 seconden ingedrukt. De camera wordt nu automatisch gekoppeld aan de NVR.
- f) Klik na de koppeling op 'exit' (afsluiten) op het scherm. De koppeling is nu voltooid.

OPMERKING: De standaard geldigheidstijd is 10 minuten nadat de camera is gestart. Als de koppeling langer duurt, wordt de koppelingsmodus automatisch afgesloten. Houd de resetknop op de camera 10 seconden ingedrukt en ga terug naar stap A.

 $\Rightarrow$  Herhaal de bovenstaande stappen voor alle vier de camera's.

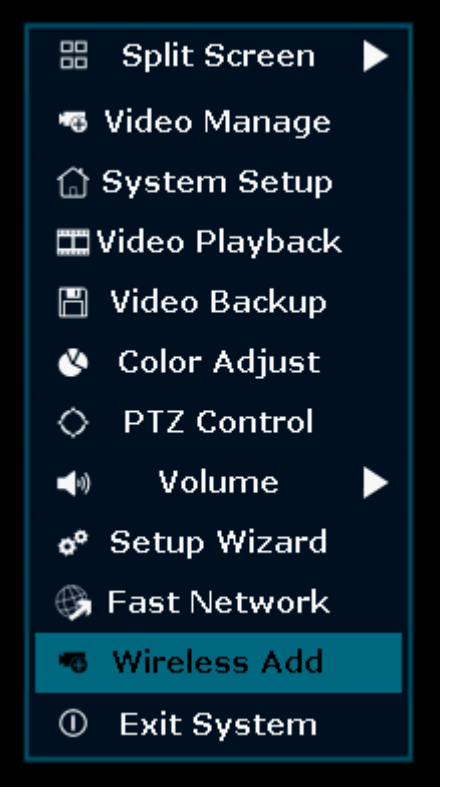

 *4:* Menuoverzicht - Draadloos toevoegen

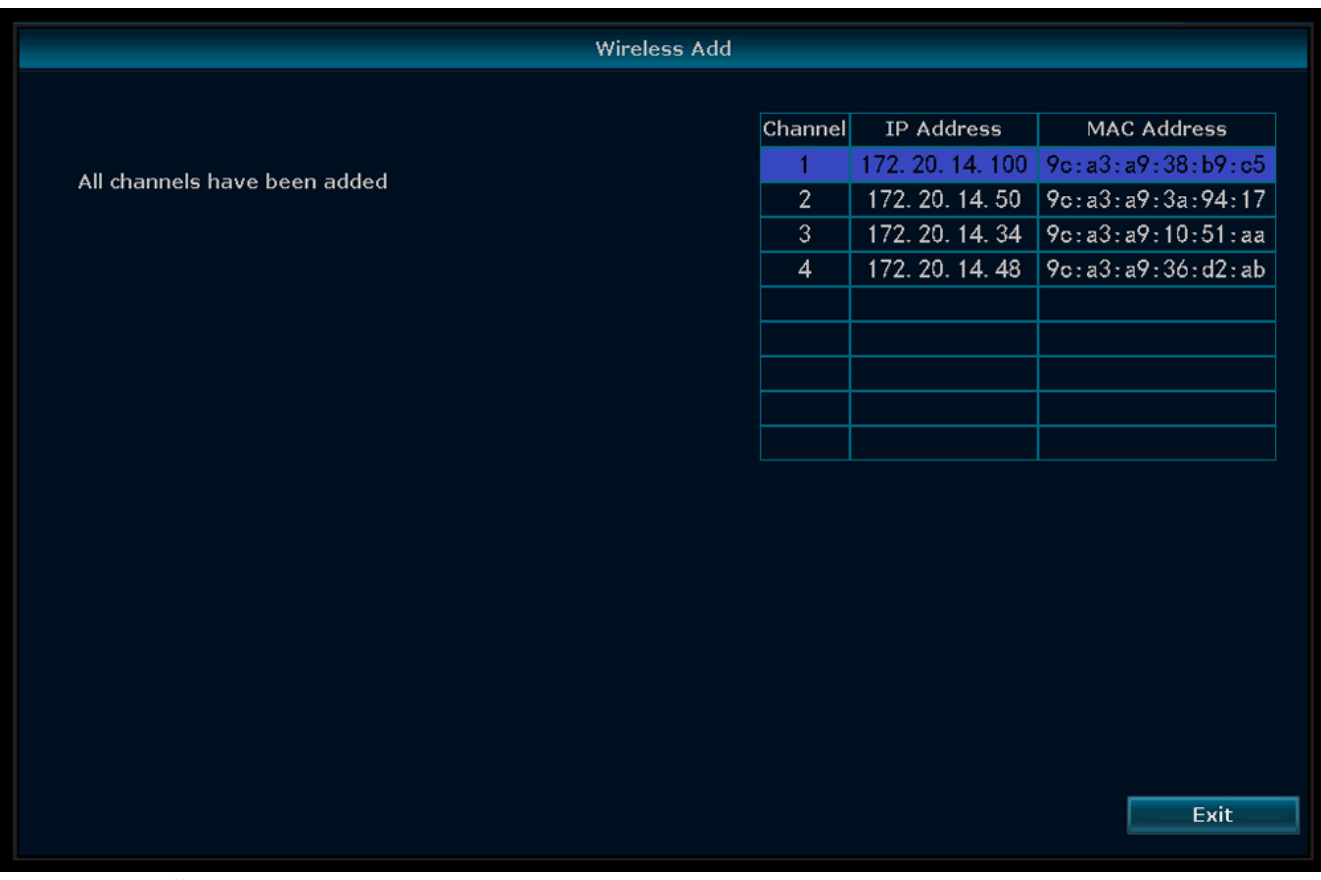

 *5:* Menu - Draadloos toevoegen

### 3.1 Draadloos internet

Ga als volgt te werk om de draadloze internetverbinding in te schakelen.

Zorg ervoor dat u beschikt over een wifirouter die is verbonden met internet, en dat u uw wachtwoord en routernaam (SSID) weet.

- a) Klik op de rechtermuisknop en selecteer 'System Setup' (Systeeminstellingen).
- b) Selecteer linksonder 'Wireless internet access' (Draadloze internettoegang).
- c) Selecteer uw draadloze netwerk.
- d) Vul uw wachtwoord in.
- e) Klik op de knop 'Apply' (Toepassen).
	- $\Rightarrow$  U kunt nu de mobiele app gebruiken voor monitoring op afstand.
- f) **Download de app SW360.**
- g) **Open de app, registreer u als een nieuwe gebruiker en volg de instructies uit de app.**

### 3 | Uw apparaat configureren

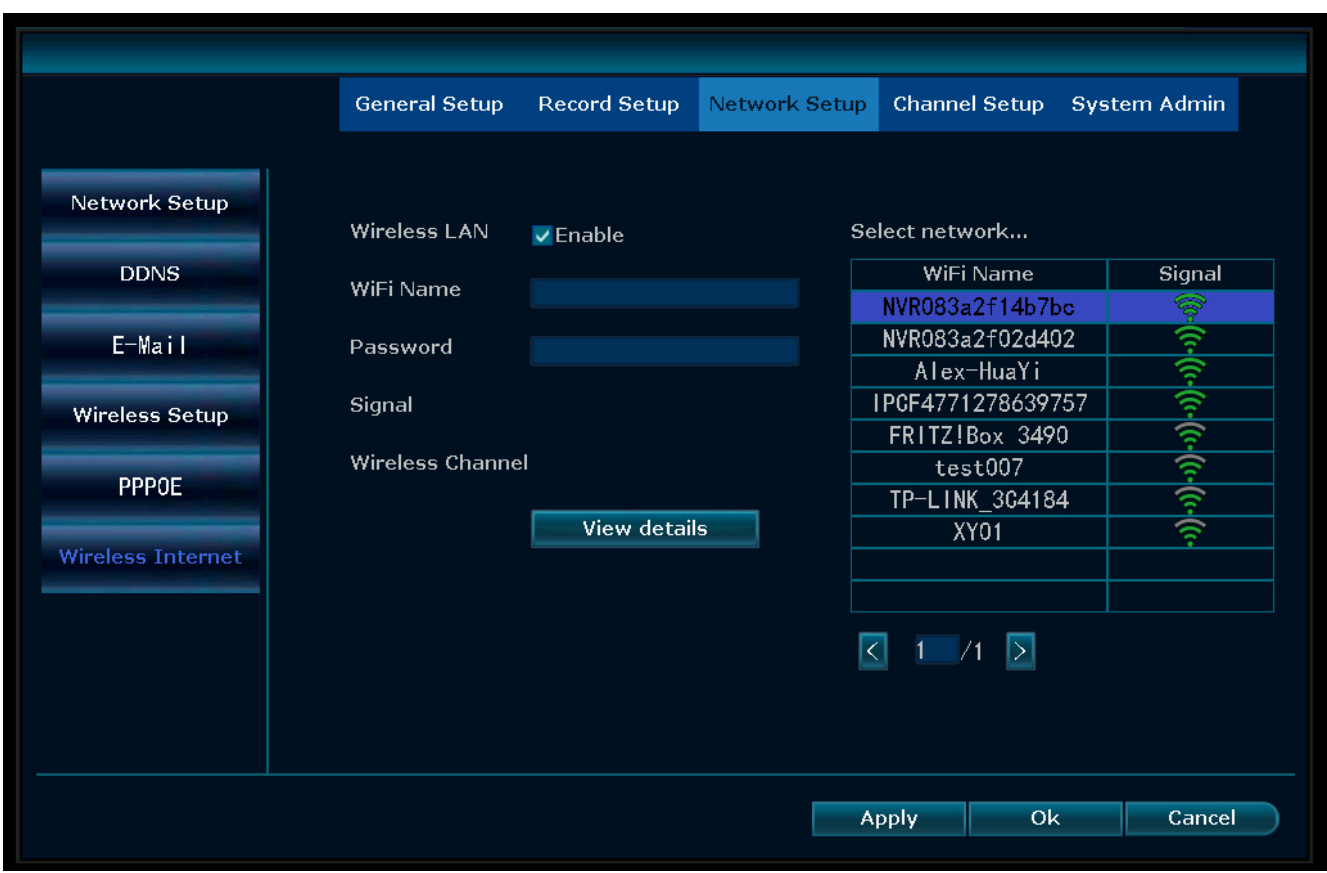

 *6:* Menu - Netwerkconfiguratie - Draadloos netwerk

### **De NVR toevoegen aan de app SW360:**

h) Druk in de app SW360 rechtsboven op '+'.

- i) Druk op 'scan' (scannen).
- j) Klik op de rechtermuisknop op de monitor en selecteer 'Fast Network' (Snel netwerk). Er wordt een QR-code weergegeven.
- k) Scan de QR-code met uw telefoon in de app SW360.
- l) Uw mobiele apparaat is nu gekoppeld aan de NVR.

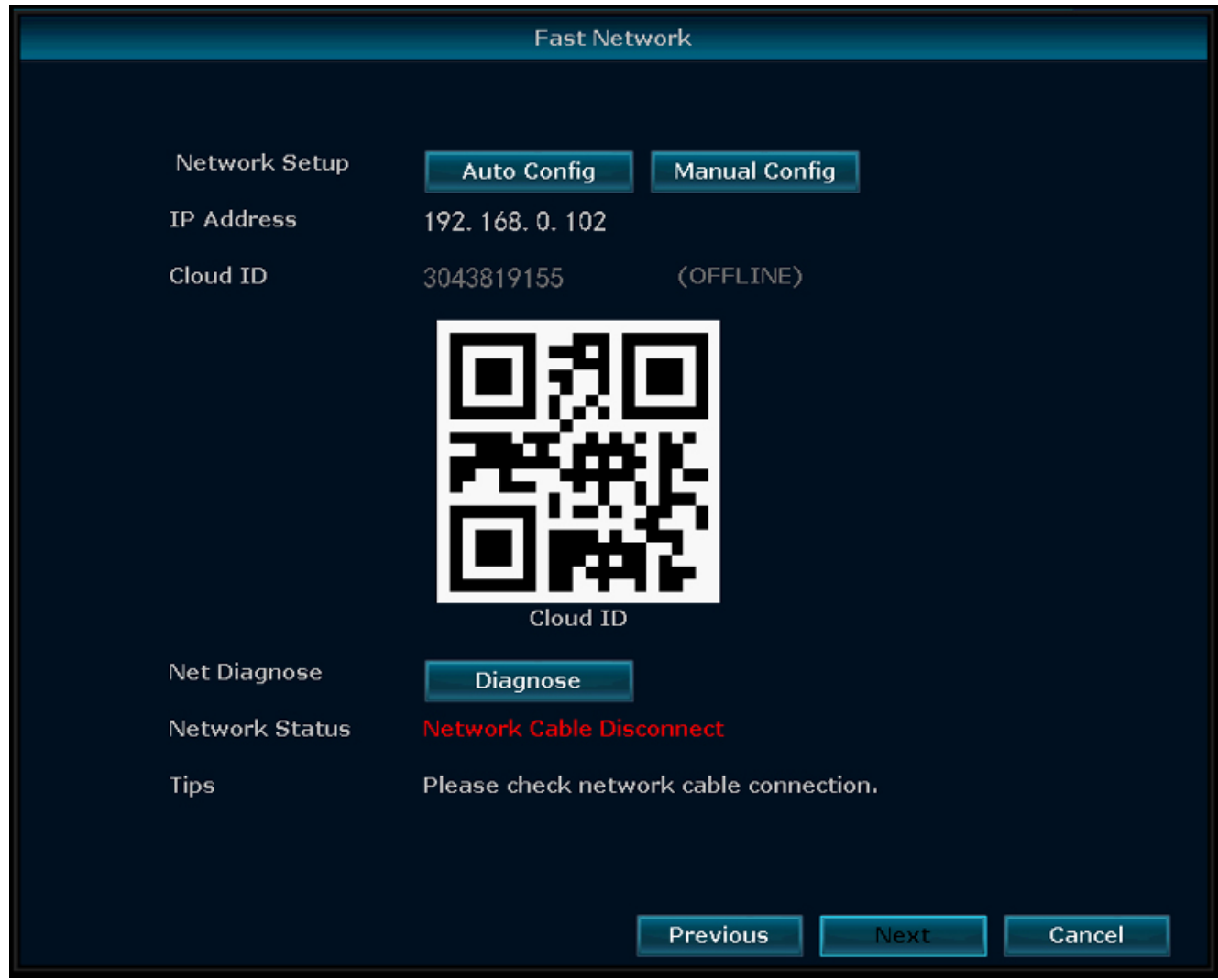

 *7:* Menu - Configuratiewizard - Snel netwerk

# 4 De mobiele app configureren

Het systeem biedt ondersteuning voor de mobiele app SW360. U kunt deze app gebruiken als een extra monitor op uw mobiele apparaat. Ga als volg te werk om de mobiele app te configureren.

- a) Sluit de monitor aan op een wifinetwerk. (Raadpleeg de sectie 'Draadloos internet'.)
- b) Verbind uw mobiele apparaat met hetzelfde netwerk.
- c) Download de app SW360.
- d) Open de app, registreer u als een nieuwe gebruiker en volg de instructies uit de app.
- e) Meld u aan in de app.
- f) Selecteer het pictogram (+) om een nieuw apparaat toe te voegen.
- g) Selecteer de monitor in de apparatenlijst.
- h) Selecteer het apparaat dat in de lijst wordt weergegeven (dit is normaal gesproken een 10-cijferig getal).

**Opmerking:** Uw apparaat moet nu zijn toegevoegd. Voor meer informatie over SW360 raadpleegt u de handleiding van de app.

## 5 Menuopties

- Als u het menu wilt openen, klikt u op de rechtermuisknop.
- Het volgende scherm wordt weergegeven:

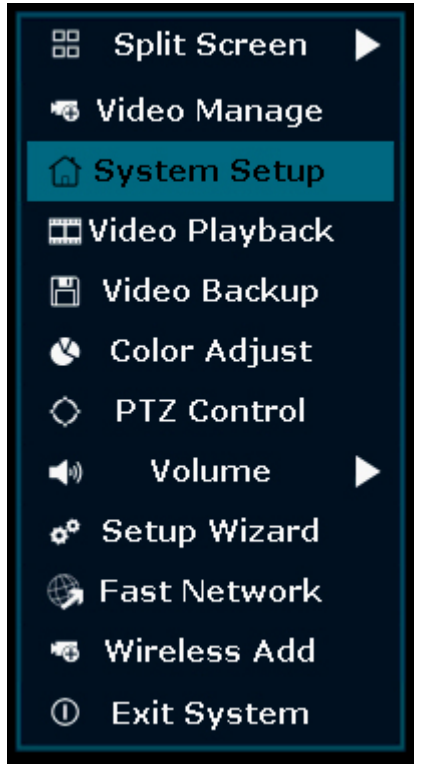

### *8:* Menuoverzicht

– Klik opnieuw op de rechtermuisknop om het menu af te sluiten.

### 5.1 Gesplitst scherm

- Open dit menu om een weergave te bekijken met beelden van alle 4 de camera's tegelijk.
- Druk in de weergave op een van de camera's om het beeld te vergroten.
- Klik met de rechtermuisknop om naar een ander menu te navigeren.

### 5.2 Videobeheer

– In dit menu kunt u uw IP-camera's en NVR-kanalen beheren.

### 5.3 Systeemconfiguratie

– In dit menu vindt u alle systeeminstellingen.

#### **Algemene configuratie**

In dit menu kunt u het volgende wijzigen:

- Taal
- Tijd
- Tijd voor automatisch schakelen tussen camera's instellen
- Weergaveresolutie
- Automatisch afmelden inschakelen/uitschakelen: Als deze optie is ingeschakeld en u de NVR 3 minuten lang niet gebruikt, wordt het scherm automatisch uitgeschakeld. U moet u dan opnieuw aanmelden.
- toetsenbordzoemer
- Toetsenbordtype: Stel in welk type toetsenbord u wilt gebruiken. De standaardinstelling is een Engels QWERTY-toetsenbord.

#### **Opnameconfiguratie**

- In dit menu kunt u een opnameplan instellen voor elk gedetecteerd videokanaal.
- Zie Opnemen voor meer informatie

#### **Netwerkconfiguratie**

In dit menu vindt u alle netwerkinstellingen:

- Netwerkstatus
- E-mail
- Draadloze configuratie
- Schakel Wireless LAN in om alle wifisignalen in de omgeving van de NVR te bekijken.
- QR-code om uw telefoon te verbinden met de SW360-app

#### **Kanaalconfiguratie**

In dit menu kunt u alle kanalen en camera's beheren:

- Bewegingsdetectie instellen
- Alarmduur instellen
- Gevoeligheidsniveau instellen
- Druk altijd op Toepassen om wijzigingen op te slaan.

#### **Systeembeheer**

In dit menu vindt u het volgende:

- Systeemversie
- Systeemonderhoud, inclusief systeemupgrade
- Gebruikers- en wachtwoordbeheer
- Standaardinstellingen herstellen
- Systeemlogboek

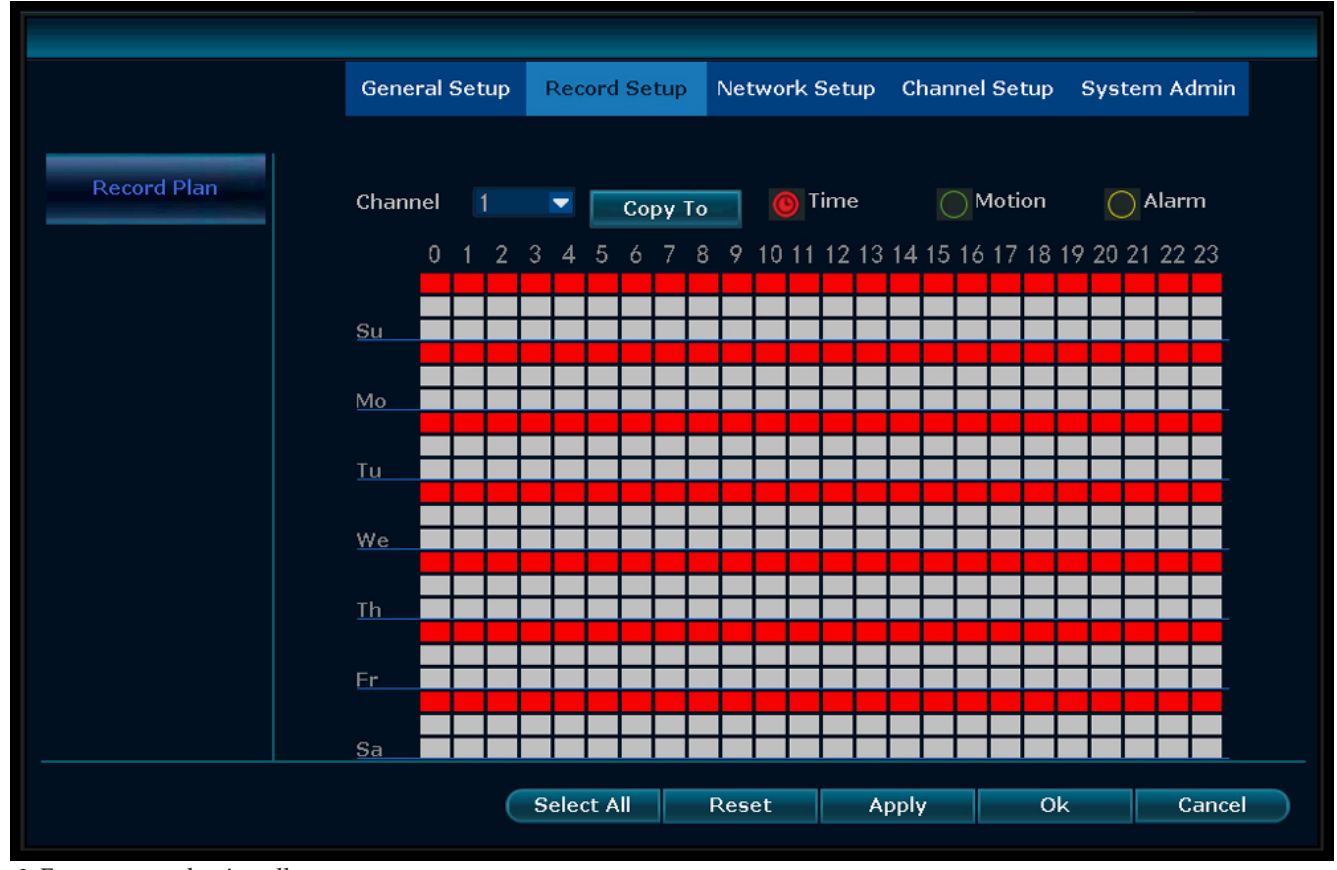

## 5.4 Opnemen

 *9:* Een opnameplan instellen

#### **Tijdopname**

Een tijdsduur configureren voor opnamen op de NVR voor verschillende kanalen

- Selecteer het kanaal dat u wilt opnemen.
- Selecteer Tijd
- Kies in de tabel een dag en begintijd. Sleep de muis over de tijd die u wilt opnemen.
- Het geselecteerde deel wordt rood.
- Druk op Toepassen om uw instellingen op te slaan.
- Gedurende deze periode wordt alles op uw camera's opgenomen op de NVR. Herhaal deze stappen voor andere kanalen.

#### **Bewegingsopname**

U kunt er ook voor kiezen om de opname op de NVR te starten wanneer er beweging wordt gedetecteerd met de camera's.

- Selecteer het kanaal dat u wilt opnemen.
- Selecteer Beweging
- Kies in de tabel een dag en begintijd. Sleep de muis over de tijd die u wilt opnemen wanneer er beweging wordt gedetecteerd.
- Het geselecteerde deel wordt groen.
- Druk op Toepassen om uw instellingen op te slaan.
- Gedurende deze periode wordt alles op uw camera's opgenomen op de NVR. Herhaal deze stappen voor andere kanalen.

### 5.5 Videoweergave

In dit menu kunt u opgenomen video's afspelen.

- Selecteer rechtsboven de dag en kanalen waarvoor u de opnamen wilt weergeven.
- Rechtsonder wordt een lijst met opnamen weergegeven.
- Selecteer een van de opnamen.
- Druk op Afspelen om de opname te bekijken.
- Druk op >> om snel vooruit te spoelen.

### 5.6 Videoback-ups

Als u een USB-schijf verbindt met de NVR, kunt u back-ups maken van uw opnamen.

- Sluit een USB-schijf aan op de USB-poort van de NVR.
- Klik op de rechtermuisknop en ga naar Videoback-up.
- Kies een back-upkanaal
- Kies een videomodus
- Configureer een zoektijd
- Zoek de opname die u wilt opslaan
- Kies het opnamebestand in de lijst
- Er wordt een back-up gemaakt. Op de NVR wordt ondersteuning geboden voor USB-schijven van maximaal 32 GB. De opnamebestanden worden met 1 uur per keer verpakt.

### 5.7 Kleuraanpassing

Hier kunt u de kleuren van elke camera aanpassen.

### 5.8 PTZ-bediening

Een camera bedienen of configureren (alleen voor PTZ-camera's (Pan Tilt Zoom)).

## 5.9 Volume

Het volume van de camera aanpassen (alleen camera's met audio worden ondersteund)

### 5.10 Configuratiewizard

Stapsgewijze handleiding voor de eerste configuratie van de algemene instellingen:

- Tijdzone
- Datum en tijd Nadat u de datum en tijd hebt aangepast, drukt u op Toepassen om op te slaan
- Inschakelen om de tijd automatisch te synchroniseren voor uw tijdzone
- Datumnotatie
- Taal
- Type toetsenblok Kies welk type toetsenbord u wilt gebruiken

#### – Inschakelen om de wizard te starten - Als deze optie is ingeschakeld, wordt de configuratiewizard automatisch weergegeven wanneer u het systeem opstart

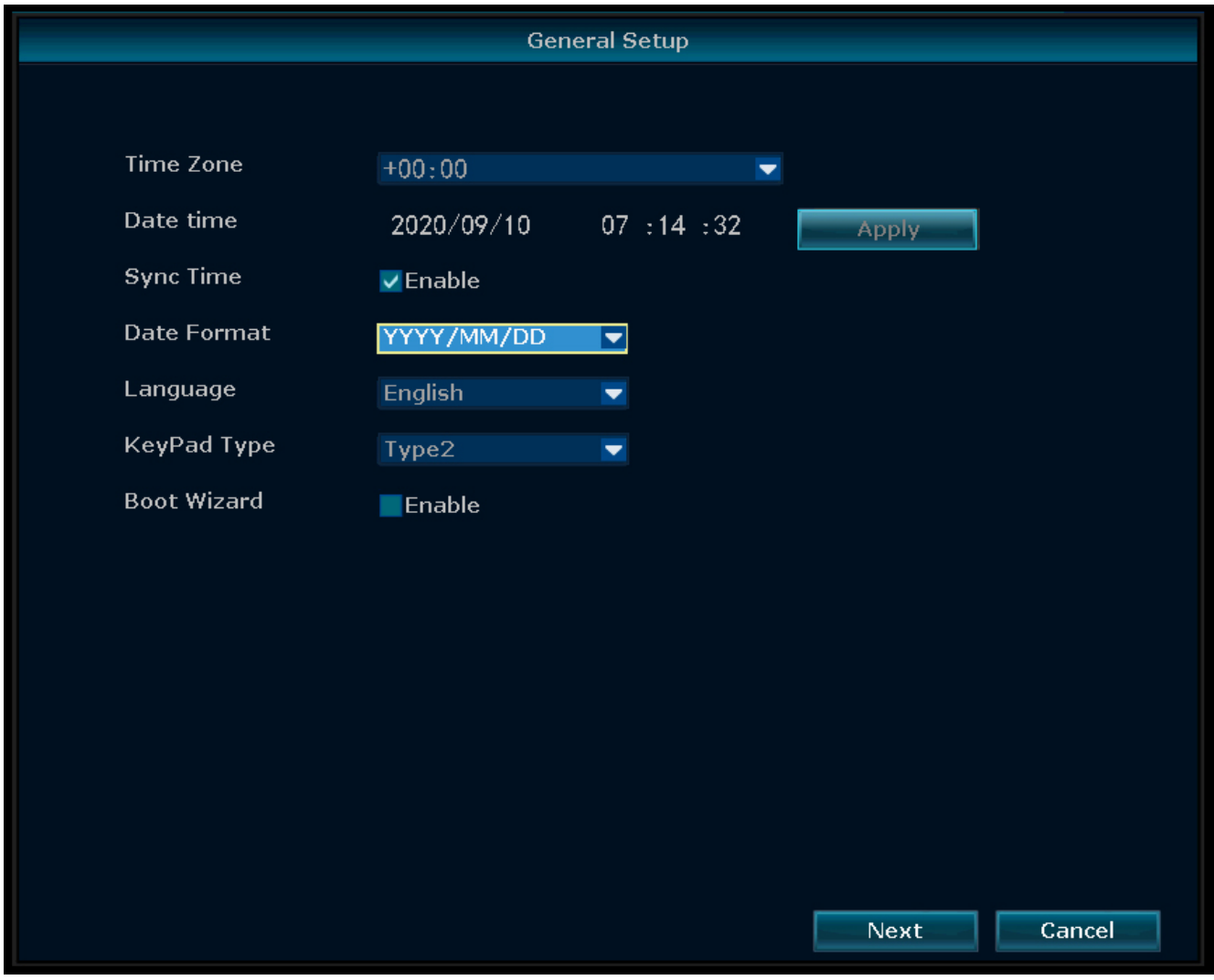

 *10:* Menu - Algemene configuratie

### 5.11 Snel netwerk

Snelkoppeling naar netwerkinstellingen.

### 5.12 Draadloos toevoegen

IP-camera's draadloos toevoegen aan de NVR.

### 5.13 Systeem afsluiten

In dit menu kunt u het volgende doen:

- Afmelden
- Het systeem opnieuw opstarten
- Schermuitvoer sluiten
- Het systeem volledig afsluiten

# 6 SW360-app

## 6.1 Tabblad Mijn apparaat

- Op het tabblad Mijn apparaat kunt u alle camera's bekijken en beheren die aan uw account zijn gekoppeld. Als u op de drie puntjes naast de cameranaam tikt, kunt u het volgende doen:
	- *Apparaat naar boven verplaatsen*
	- *Bewerken* Cloud-ID Apparaatnaam Verwijderen

### **Live beeld**

- Druk op het tabblad Mijn apparaat op de afspeelknop om de liveweergave van uw camera te openen.
- Op dit scherm kunt u de knoppen onderaan gebruiken om het volgende te doen:
	- Het geluid in- of uitschakelen.
	- Een momentopname maken.
	- Via de camera spreken door op het microfoonpictogram te tikken en het vast te houden.
	- Beelden rechtstreeks op uw mobiele apparaat opnemen.
- Draai het mobiele toestel om het beeld op het volledige scherm of liggend te bekijken.
- Tip aan of maak een knijpbeweging om in of uit te zoomen.

#### **Delen**

– U kunt uw camera's met andere accounts delen door het pictogram voor delen aan te tippen.

#### **Info**

- Hier vindt u alle opgenomen beelden.
- Druk op Filteren om eerdere opnamen te bekijken.

#### **Instellingen**

– Op het configuratiescherm vindt u het volgende:

#### – **Apparaatinformatie.**

*Apparaat-ID*

*Apparaattype*

*Apparaatversie*

*Help:*

- Instructievideo
- Hulp bij het toevoegen van apparaten
- Hulp bij voorbeelden en weergave
- Veelgestelde vragen

### – **Algemene instellingen**

*Audio-opname inschakelen*

*Configuratie van taal voor spraakassistent*

*Opname inschakelen*

*Kies voor opname bij bewegingsdetectie of continu-opnamen*

*Firmware-update*

*Apparaatopslag*

- MicroSD-kaartstatus
- Beschikbare capaciteit/totaal volume
- De MicroSD-kaart formatteren
- **Tijdinstellingen**
	- *Tijdsynchronisatie Tijdzone kiezen Zomertijd inschakelen*
- **Geavanceerde instellingen**

*Instellingen voor videokwaliteit*

- Afbeeldingskwaliteit
- Modus

*Beeldvernieuwingssnelheid (50/60 Hz)*

### 6.2 Tabblad Persoonlijk centrum

- Op het tabblad Persoonlijk centrum kunt u uw accountgegevens bekijken en wijzigen.
- Op het configuratiescherm vindt u het volgende:
	- **Accountinformatie** *Basisinformatie*

*Wachtwoord wijzigen*

– **Instellingen**

*Push-meldingen inschakelen Statistieken voor mobiele gegevens Crash-bestand uploaden*

- **Lijst delen**
- **Help**
- **Privacybeleid**
- **App-versie**

# 7 Conformiteitsverklaring

Hierbij verklaart, Smartwares Europe dat het type radioapparatuur CMS-30100 conform is met Richtlijn 2014/53/EU.

De volledige tekst van de EU-conformiteitsverklaring kan worden geraadpleegd op het volgende internetadres: www.smartwares.eu/doc

# <span id="page-34-0"></span>1 Teilebeschreibung

### **Lieferumfang**

Kamera (4x) NVR-Recorder 12-V-DC-Netzteil (für NVR) Kleines 12-V-DC-Netzteil (für Kameras)(4x) Maus 1 m UTP-Kabel für NVR Kurzanleitung

Parts description - Camera

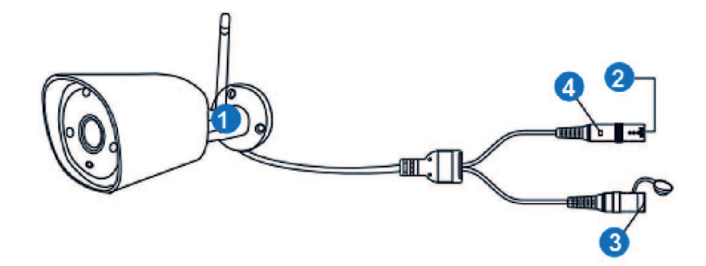

*Abb. 1:* Teilebeschreibung Kamera

### **Kamera (4x)**

- 1. Antenne
- 2. DC-Eingang (12 V, 1 A)
- 3. Reset-Taste
- 4. LED-Anzeige

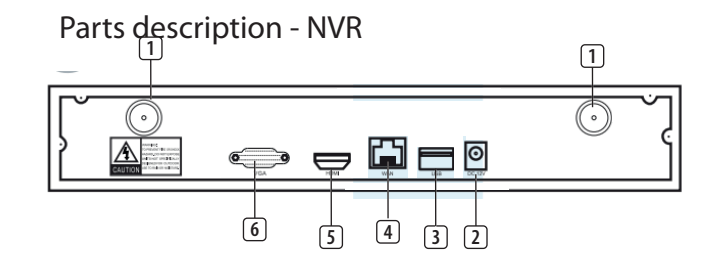

*Abb. 2:* Teilebeschreibung NVR

### **NVR**

- 1. Antenne (2x)
- 2. Netzteileingang
- 3. USB-Port
- 4. LAN-Port
- 5. HDMI-Port
- 6. VGA-Port

Frequenz: 2,4 GHz

Maximale Übertragungsleistung: 17,63 dBm

# 2 Montage

a) **Schließen Sie das USB-Kabel am NVR an**.

HINWEIS: Für die Installation muss der NVR mit einem Kabel angeschlossen werden; WiFi funktioniert nicht für die Installation.

- b) Verbinden Sie den NVR mit einem Monitor. Sie können jeden Monitor mit einem HDMI-Kabel- oder VGA-Kabelanschluss benutzen.
- c) Schließen Sie die Maus am USB-Port des an, um das System bedienen zu können.
- d) Verbinden Sie den NVR mit der Spannungsversorgung, indem Sie das Netzteil anschließen.
	- ð HINWEIS: Befestigen Sie die Kamera noch nicht an der Wand. Synchronisieren Sie zunächst Kamera und Monitor.

### **Anmeldung**

- e) Gegen Sie die Standard-ID ein: **admin**
- f) Standardmäßig brauchen Sie kein Passwort einzugeben: klicken Sie auf "log in" (Anmelden).

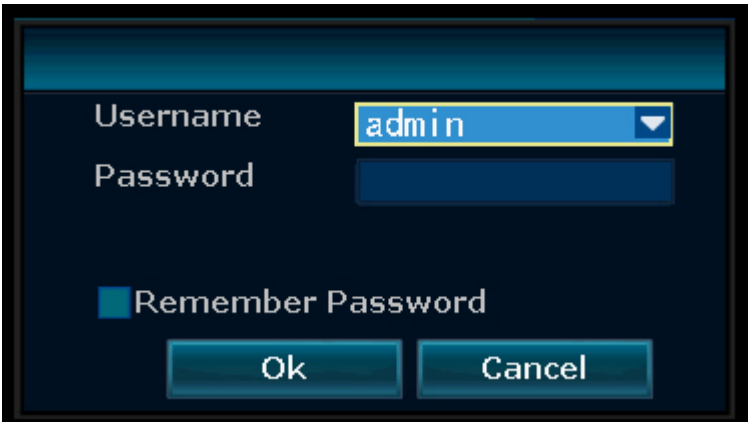

*Abb. 3:* Anmeldung

## 3 Einrichten Ihres Geräts

Der Recorder unterstützt bis zu 4 Kameras.

### **Um die Kamera mit dem Recorder zu synchronisieren, darf der Abstand maximal 1 m betragen.**

- a) Installieren Sie die Antennen an den vier Kameras.
- b) Schließen Sie die Kamera am Netzteil an.
- c) Klicken Sie mit der rechten Maustaste.
- d) Drücken Sie auf "Wireless add" (Kabellos hinzufügen); der NVR sucht nun automatisch nach Kameras
- e) Drücken Sie die Reset-Taste an der Kamera für 5 Sekunden; sie gleicht sich automatisch mit dem NVR ab.
- f) Klicken Sie anschließend auf "exit" (Beenden). Der Abgleich ist damit abgeschlossen.

HINWEIS: Die standardmäßige Gültigkeitsdauer ist 10 Minuten ab Kamerastart. Falls der Abgleich diese Zeitspanne überschreitet, wird er automatisch beendet. Drücken Sie die Reset-Taste an der Kamera für 10 Sekunden und gehen Sie zurück zu Schritt A.

 $\Rightarrow$  Wiederholen Sie die Schritte oben für alle vier Kameras.

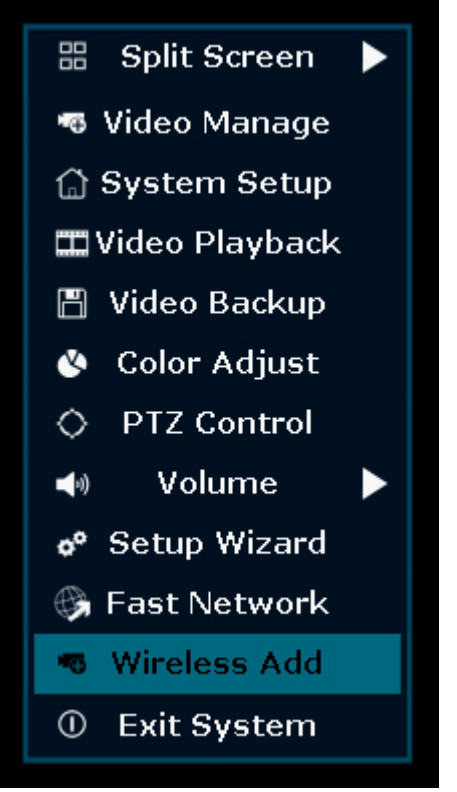

*Abb. 4:* Menüübersicht - Neue Funkverbindung

| <b>Wireless Add</b>          |                |                 |                                         |
|------------------------------|----------------|-----------------|-----------------------------------------|
|                              |                |                 |                                         |
| All channels have been added | Channel        | IP Address      | MAC Address                             |
|                              | 1              |                 | 172. 20. 14. 100 9c: a3: a9: 38: b9: c5 |
|                              | $\overline{2}$ | 172.20.14.50    | 9c:a3:a9:3a:94:17                       |
|                              | $\sqrt{3}$     | 172. 20. 14. 34 | 9c:a3:a9:10:51:aa                       |
|                              | $\overline{4}$ | 172. 20. 14. 48 | 9c: a3: a9:36: d2: ab                   |
|                              |                |                 |                                         |
|                              |                |                 |                                         |
|                              |                |                 |                                         |
|                              |                |                 |                                         |
|                              |                |                 |                                         |
|                              |                |                 |                                         |
|                              |                |                 |                                         |
|                              |                |                 |                                         |
|                              |                |                 |                                         |
|                              |                |                 |                                         |
|                              |                |                 |                                         |
|                              |                |                 |                                         |
|                              |                |                 |                                         |
|                              |                |                 |                                         |
|                              |                |                 |                                         |
|                              |                |                 |                                         |
|                              |                |                 | Exit                                    |
|                              |                |                 |                                         |

*Abb. 5:* Menü - Neue Funkverbindung

### 3.1 Kabelloses Internet

Verfahren Sie wie folgt, um die kabellose Internetverbindung zu aktivieren.

Achten Sie darauf, dass Sie einen mit dem Internet verbundenen WLAN-Router, Ihr Passwort und den Routernamen (SSID) zur Hand haben.

- a) Klicken Sie mit der rechten Maustaste und wählen Sie "System Setup" (Systemeinstellung).
- b) Wählen Sie unten links "Wireless Internet access" (Kabelloser Internetzugang).
- c) Wählen Sie Ihr WLAN-Netzwerk.
- d) Geben Sie Ihr Passwort ein.
- e) Klicken Sie auf "Apply" (Übernehmen).
	- ð Sie können die Mobile App jetzt zur Fernüberwachung benutzen.
- f) Laden Sie sich die App "SW360" herunter.
- g) **Öffnen Sie die App, melden Sie sich als neuer Benutzer an und befolgen Sie die Anweisungen in der App.**

### 3 | Einrichten Ihres Geräts

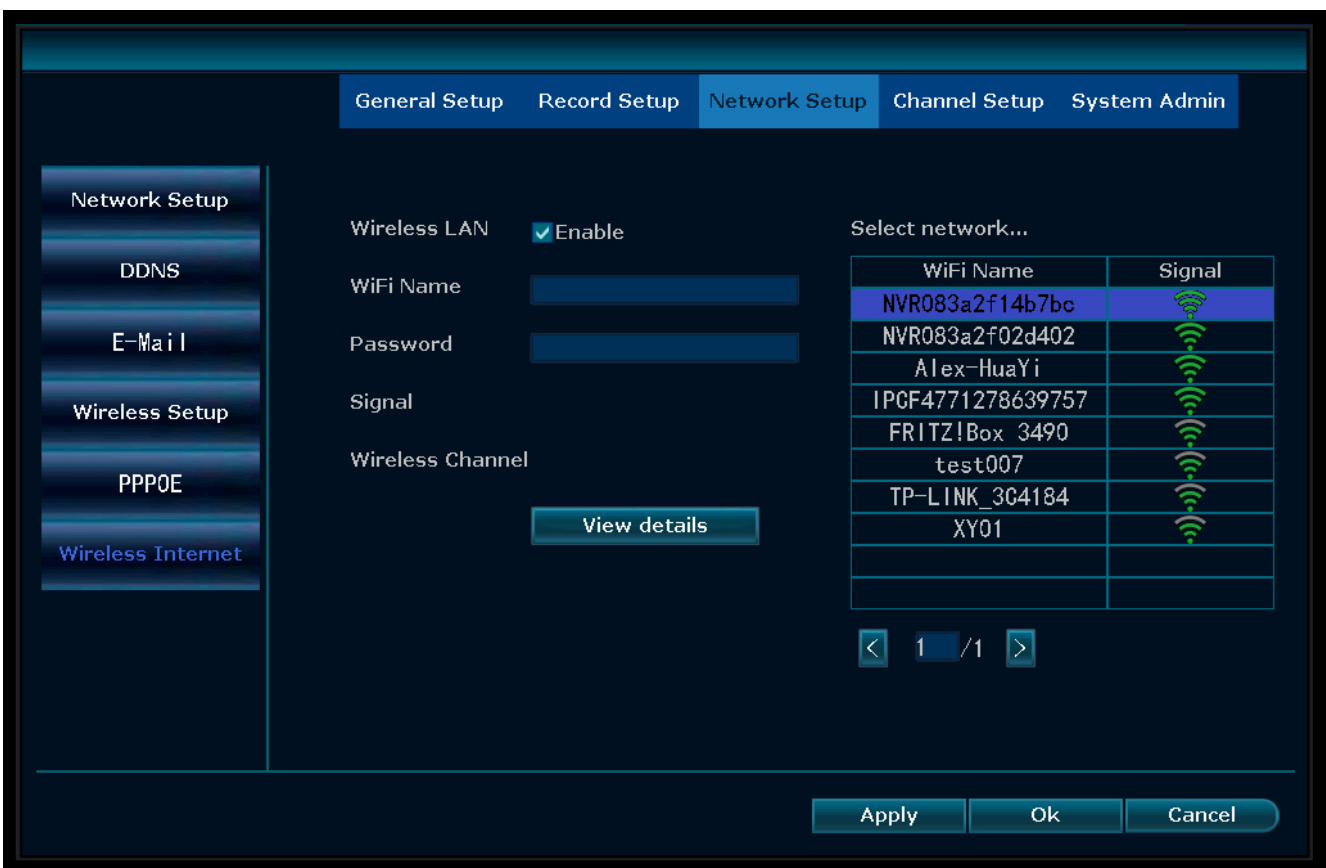

*Abb. 6:* Menü - Netzwerkeinrichtung Funkverbindung Internet

### So fügen Sie den NVR zur App "SW360" hinzu:

- h) Tippen Sie oben rechts in der App "SW360" auf das Plussymbol (+).
- i) Tippen Sie auf "scan" (Scannen).
- j) Klicken Sie am Monitor mit der rechten Maustaste und wählen Sie "Fast Network" (Schnelles Netzwerk). Ein QR-Code erscheint.
- k) Scannen Sie den QR-Code mit Ihrem Smartphone in der App "SW360".
- l) Ihr Mobilgerät ist nun mit dem NVR synchronisiert.

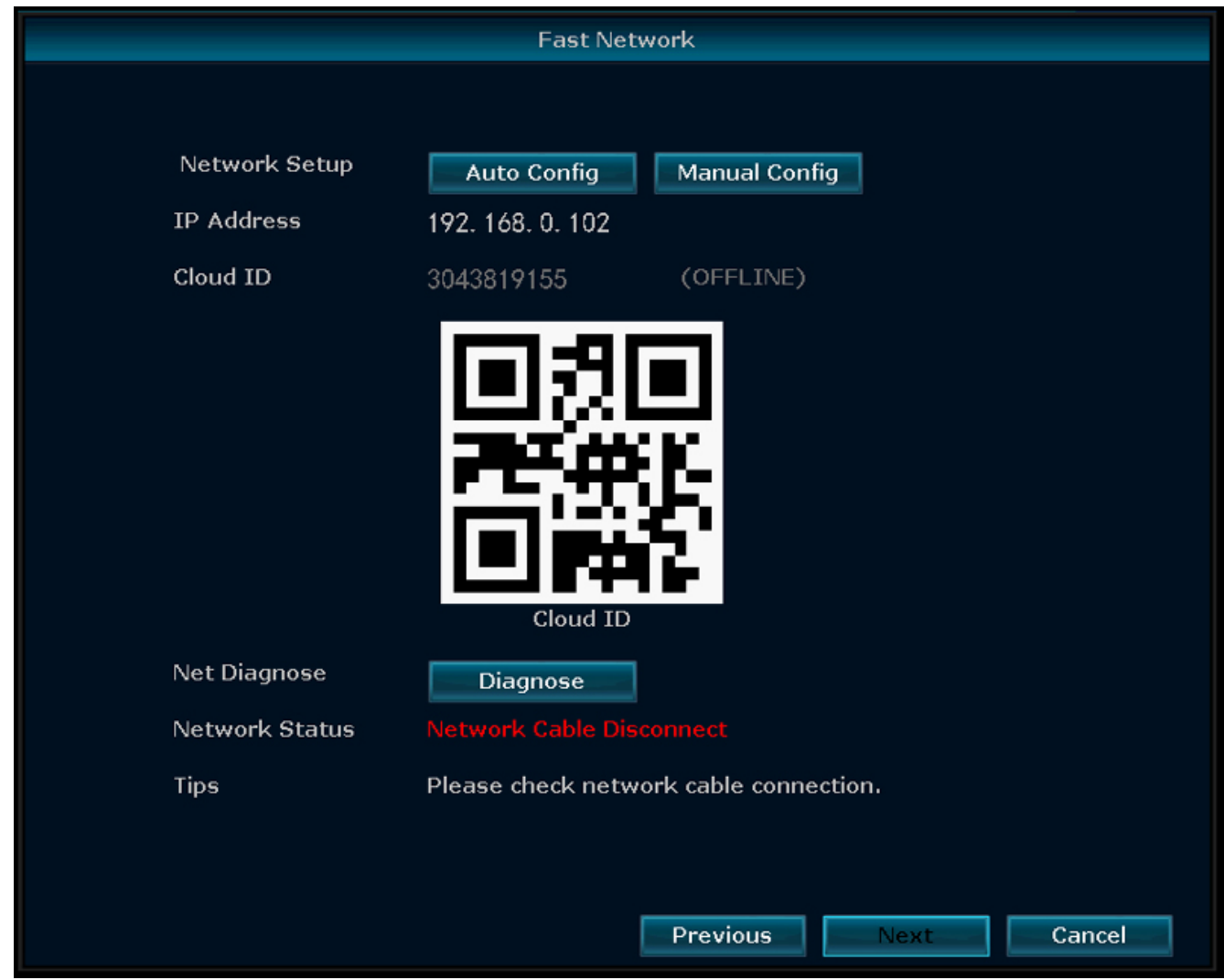

*Abb. 7:* Menü - Einrichtungsassistent - Schnelles Netzwerk

## 4 Einrichten der Mobil-App

Das System unterstützt die Mobil-App "SW360". Diese App kann als zusätzlicher Monitor auf Ihrem Mobilgerät benutzt werden. Um die Mobil-App einzurichten, verfahren Sie wie folgt.

- a) Verbinden Sie den Monitor mit einem WLAN-Netzwerk. Siehe Abschnitt "Kabelloses Internet".
- b) Verbinden Sie Ihr mobiles Gerät mit demselben WLAN-Netzwerk.
- c) Laden Sie sich die App "SW360" herunter.
- d) Öffnen Sie die App, melden Sie sich als neuer Benutzer an und befolgen Sie die Anweisungen in der App.
- e) Melden Sie sich bei der App an.
- f) Tippen Sie auf das Pluszeichen (+), um ein neues Gerät hinzuzufügen.
- g) Wählen Sie den Monitor in der Geräteliste.
- h) Wählen Sie das Gerät, das in der Liste erscheint (normalerweise eine 10-stellige Nummer).

**Hinweis:** Ihr Gerät sollte nun hinzugefügt worden sein. Weitergehende Informationen über die App "SW360" enthält das zugehörige Benutzerhandbuch.

# 5 Menüoptionen

- Klicken Sie mit der rechten Maustaste, um das Menü aufzurufen.
- Der folgende Bildschirm erscheint:

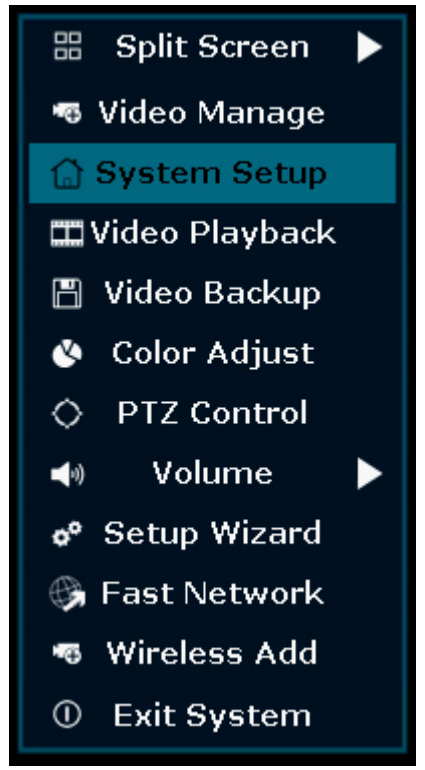

*Abb. 8:* Menüübersicht

– Klicken Sie erneut mit der rechten Maustaste, um das Menü zu verlassen.

## 5.1 Teilbildansicht

- Rufen Sie dieses Menü auf, um gleichzeitig das Bild aller 4 Kameras zu sehen.
- Klicken Sie auf das Bild einer der Kameras, um die Ansicht zu vergrößern.
- Klicken Sie mit der rechten Maustaste, um zu einem anderen Menü zu wechseln.

### 5.2 Videoverwaltung

– In diesem Menü können Sie Ihre IP-Kameras und die NVR-Kanäle verwalten.

## 5.3 Systemkonfiguration

– In diesem Menü finden Sie alle Systemeinstellungen.

### **Allgemeine Konfiguration**

- In diesem Menü können Sie Folgendes ändern:
- Sprache
- Uhrzeit
- Automatische Umschaltdauer zwischen den Kameraansichten einstellen
- Anzeigeauflösung
- Automatische Abmeldung aktivieren/deaktivieren: Bei Aktivierung wird der Bildschirm automatisch ausgeschaltet, wenn Sie den NVR 3 Minuten lang nicht benutzt haben, und Sie müssen sich erneut anmelden.
- Summer
- Tastaturtyp: Wählen Sie den gewünschten Tastaturtyp (Standardvorgabe ist die englisch QWERTY-Tastatur).

#### **Aufzeichnungskonfiguration**

- In diesem Menü können Sie einen Aufzeichnungsplan für die Videodetektierung jedes Kanals konfigurieren.
- Für weitergehende Hinweise siehe "Aufzeichnung"

#### **Netzwerkkonfiguration**

In diesem Menü finden Sie alle netzwerkrelevanten Einstellungen.

- Netzwerkstatus
- E-Mail
- Wireless-Konfiguration
- Aktivieren Sie "Wireless LAN", um alle WiFi-Signale in der NVR-Umgebung zu sehen.
- QR-Code für die Verbindung Ihres Smartphones mit der SW360-App

#### **Kanalkonfiguration**

In diesem Menü können Sie alle Kanäle und Kameras verwalten:

- Bewegungserkennung einstellen
- Alarmdauer einstellen
- Empfindlichkeitsgrad einstellen
- Speichern Sie alle Änderungen mit "Übernehmen".

#### **Systemverwaltung**

In diesem Menü finden Sie:

- Systemversion
- Systemwartung (inkl. System-Upgrade)
- Benutzer- und Passwortverwaltung
- Wiederherstellung der Standardvorgaben
- Systemanmeldung

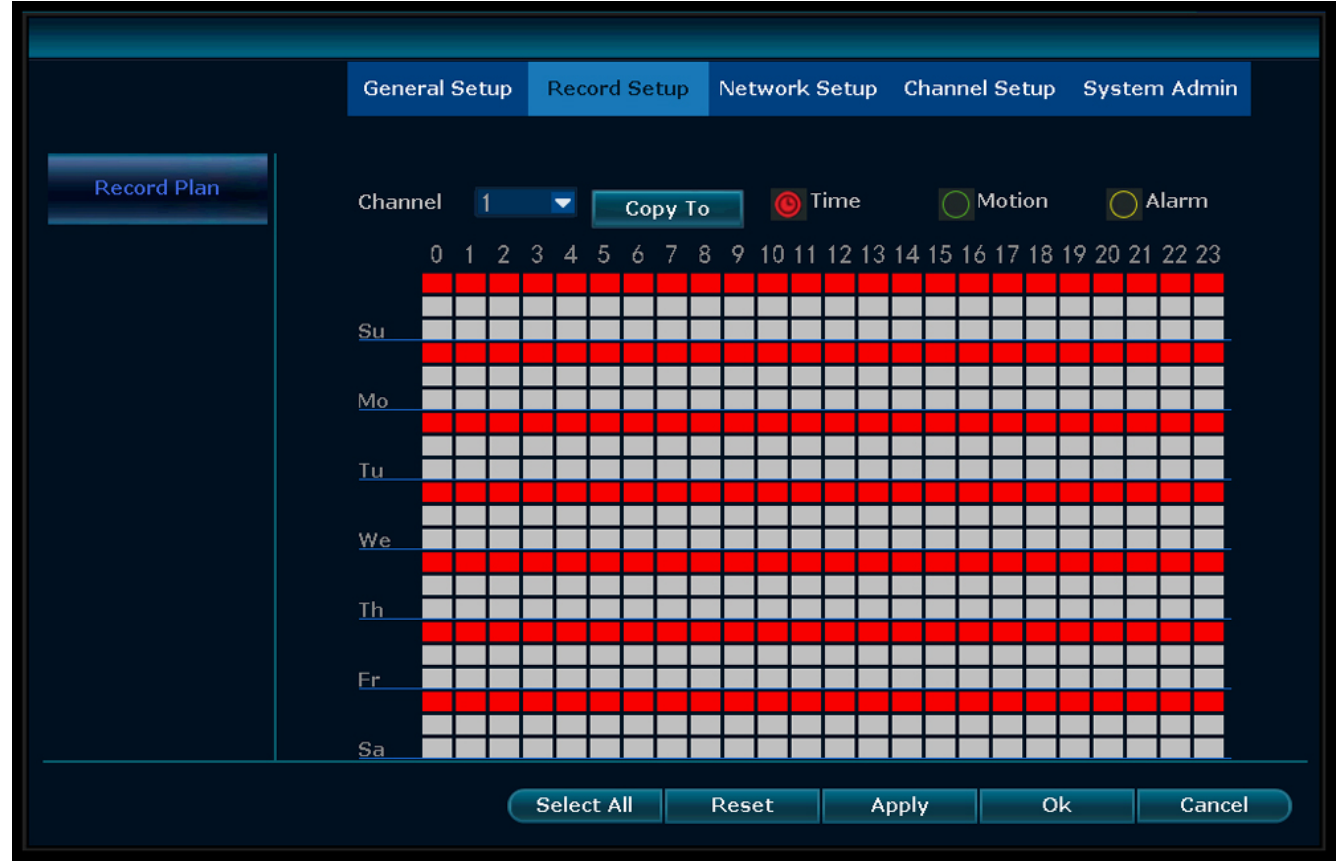

## 5.4 Aufzeichnung

*Abb. 9:* Aufzeichnungsplan konfigurieren

#### **Zeitaufzeichnung**

Definieren Sie einen Aufzeichnungszeitraum für den NVR auf verschiedenen Kanäle.

- Wählen Sie den gewünschten Aufzeichnungskanal.
- Wählen Sie "Zeit".
- Wählen Sie in der Tabelle den gewünschten Tag und die Startzeit. Definieren Sie durch Ziehen der Maus die gewünschte Aufnahmezeit.
- Der ausgewählte Teil wird rot.
- Speichern Sie Ihre Änderungen mit "Übernehmen".
- Im gewählten Zeitraum zeichnet der NVR alle Kamerabilder auf. Wiederholen Sie diese Schritte für weitere Kanäle.

#### **Bewegungsaufzeichnung**

Sie können den NVR so konfigurieren, dass er nur aufzeichnet, wenn eine Bewegung festgestellt wird.

- Wählen Sie den gewünschten Aufzeichnungskanal.
- Wählen Sie "Bewegung".
- Wählen Sie in der Tabelle den gewünschten Tag und die Startzeit. Definieren Sie durch Ziehen der Maus die gewünschte Aufnahmezeit bei Bewegungserkennung.
- Der ausgewählte Teil wird grün.
- Speichern Sie Ihre Änderungen mit "Übernehmen".
- Im gewählten Zeitraum zeichnet der NVR alle Kamerabilder auf. Wiederholen Sie diese Schritte für weitere Kanäle.

### 5.5 Videowiedergabe

In diesem Menü können Sie aufgezeichnete Videos wiedergeben:

- Wählen Sie oben rechts den Tag und die Kanäle, deren Aufzeichnungen Sie sich ansehen wollen.
- Oben rechts wird eine Lise mit Aufzeichnungen angezeigt.
- Wählen Sie eine der Aufzeichnungen.
- Klicken Sie auf Wiedergabe, um sich die Aufzeichnungen anzusehen.
- Klicken Sie auf ">>", um vorzuspulen.

## 5.6 Video Backup (Videosicherung)

Schließen Sie eine Speichermedium am NVR an, um Ihre Aufzeichnungen zu sichern.

- Schließen Sie das Speichermedium am USB-Port des NVR an.
- Klicken Sie mit der rechten Maustaste und gehen Sie zu "Video Backup.
- Wählen Sie eine Backup-Kanal.
- Wählen Sie einen Videomodus.
- Definieren Sie eine Suchzeit.
- Suchen Sie die zu sichernde Aufzeichnung.
- Wählen Sie eine Aufzeichnungsdatei in der Liste.
- Die Sicherung ist damit abgeschlossen. Der NVR unterstützt ein 32G U Flash-Speichermedium mit max. Jede Aufzeichnungsdateien enthält jeweils eine Stunde.

### 5.7 Farbeinstellung

Hier können Sie die Farbe jeder Kamera einstellen.

## 5.8 PTZ-Steuerung

Steuerung oder Konfigurierung einer Kamera (nur für "Pan/Tilt/Zoom"-Kameras)

### 5.9 Lautstärke

Hier stellen Sie die Lautstärke Ihrer Kamera ein. (unterstützt nur Kameras mit Audiofunktion)

## 5.10 Konfigurationsassistent

Schrittweise Anleitung zur Ersteinstellung:

- Zeitzone
- Datum Zeit Speichern Sie die Datums- und Uhrzeiteinstellungen mit "Übernehmen".
- Aktivieren zur automatischen Synchronisierung mit Ihrer Zeitzone.
- Datumsformat
- Sprache
- Tastaturtyp Wählen Sie die den gewünschten Tastaturtyp.

### – Aktivieren für Assistent – Bei Aktivierung erscheint beim Systemstart automatisch der Einrichtungsassistent.

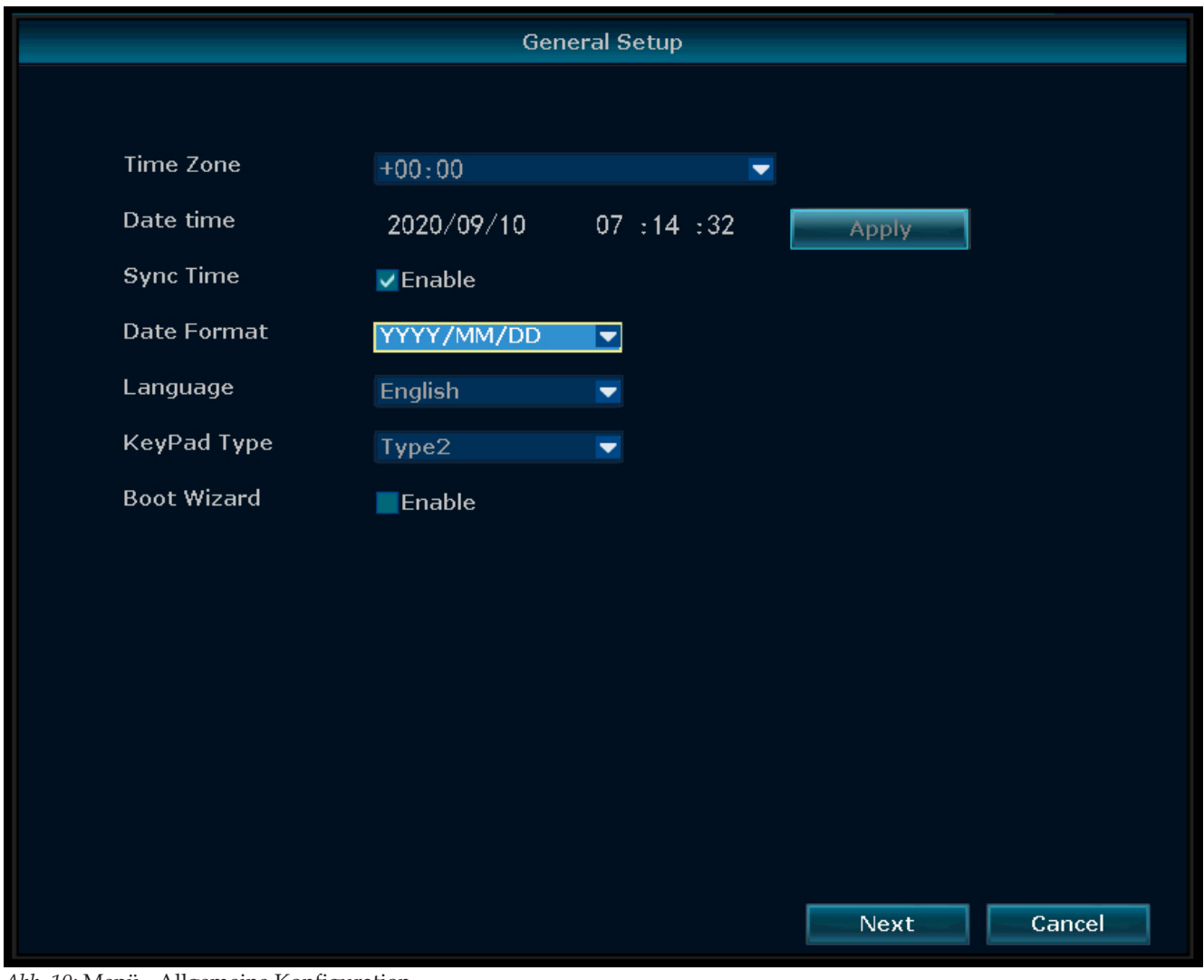

*Abb. 10:* Menü - Allgemeine Konfiguration

### 5.11 Schnelles Netzwerk

Direktzugriff auf die Netzwerkeinstellungen.

### 5.12 Neu Funkverbindung

Hinzufügen drahtloser IP-Kameras zum NVR.

## 5.13 System beenden

In diesem Menü können Sie

- sich abmelden
- das System neu starten
- die Bildschirmausgabe schließen
- das System vollständig herunterfahren

# 6 SW360 App

## 6.1 Register "Mein Gerät"

- Im Register "Mein Gerät" sehen und verwalten Sie alle Kameras, die mit Ihrem Konto verknüpft sind. Tippen Sie auf die drei Punkte neben der Kamerabezeichnung, um eine der folgenden Optionen aufzurufen:
	- *Gerät nach oben bringen*
	- *Bearbeiten* Cloud-ID Gerätename Löschen

#### **Live-Bild**

- Tippen Sie im Reiter "Mein Gerät" auf die Wiedergabetaste, um das Live-Bild der Kamera aufzurufen.
- In diesem Bildschirm können Sie die Tasten unten verwenden, um
	- den Ton ein- oder auszuschalten
	- einen Schnappschuss aufzunehmen
	- durch Tippen und Halten des Mikrophonsymbols über die Kamera zu sprechen
	- Bilder direkt auf Ihrem mobilen Gerät aufzuzeichnen
- Drehen Sie Ihr mobiles Gerät, um das Video im Querformat in Vollbild anzuzeigen.
- Tippen Sie oder bewegen Sie Ihre Finger zusammen, um ein- und auszuzoomen.

#### **Teilen**

– Sie können Ihre Kameras mit anderen Konten verknüpfen, indem Sie auf das Icon Share tippen.

#### **Info**

- Hier finden Sie alle Videoaufzeichnungen.
- Tippen Sie auf "Filter", um sich zurückliegende Aufzeichnungen anzusehen.

#### **Einstellungen**

– Im Konfigurationsbildschirm finden Sie Folgendes:

#### – **Geräteinformationen.**

- *Geräte-ID*
- *Gerätetyp Geräteversion*
- *Hilfe:*
- Lernvideo
- Geräte hinzufügen
- Vorschau und Wiedergabe
- FAQ
- **Allgemeine Einstellungen**
	- *Tonaufzeichnungen aktivieren Sprachunterstützte Spracheinstellung*
- *Aufzeichnungen aktivieren*
	- *Bewegungsgesteuerte der kontinuierliche Aufzeichnung*

*Firmware-Update*

- *Gerätespeicher*
- MicroSD-Kartenstatus
- Verfügbare Kapazität / Gesamtvolumen
- MicroSD-Karte formatieren
- **Zeiteinstellungen** *Zeitsynchronisierung Zeitzone wählen Sommerzeit aktivieren*
- **Weiterführende Einstellungen**
	- *Videoqualitätseinstellungen*
	- Bildqualität
	- Modus
	- *Bilderfassungsrate (50/60 Hz)*

## 6.2 Register "Persönliches Zentrum"

- Hier können Sie Ihre Kontoinformationen einsehen und Ihr Passwort ändern.
- Im Konfigurationsbildschirm finden Sie Folgendes:
	- **Kontoinformationen**

*Allgemeine Informationen Passwort ändern*

– **Einstellungen**

*Push-Nachrichten aktivieren Mobile Datenstatistik Absturzdatei hochladen*

- **Liste teilen**
- **Hilfe**
- **Datenschutzerklärung**
- **App-Version**

# 7 Konformitätserklärung

Hiermit erklärt Smartwares Europe dass der Funkanlagentyp CMS-30100 der Richtlinie 2014/53/EU entspricht.

Der vollständige Text der EU-Konformitätserklärung ist unter der folgenden Internetadresse verfügbar: www.smartwares.eu/doc

# <span id="page-50-0"></span>1 Description des pièces

### **Contenu de l'emballage**

Caméras (4x) Enregistreur NVR Adaptateur 12V DC (pour NVR) Petit adaptateur 12V DC (pour caméras) (4x) Souris 1 mètre de câble UTP pour NVR Guide de prise en main

### Parts description - Camera

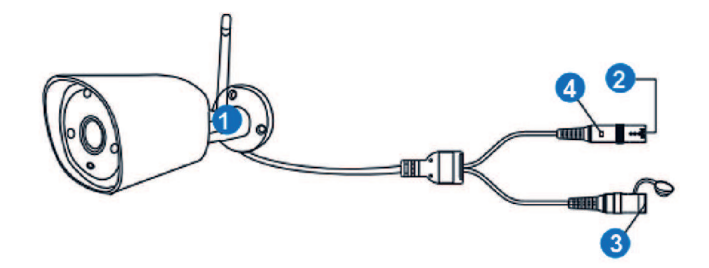

*Fig. 1:* Description des pièces de la caméra

### **Caméras (4X)**

- 1. Antenne
- 2. Port DC (12 V 1A)
- 3. Bouton Réinitialiser
- 4. Témoin LED

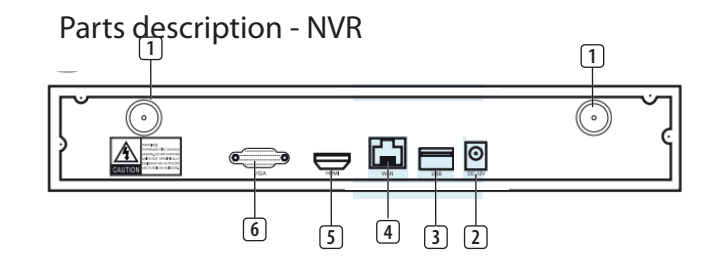

*Fig. 2:* Description des pièces du NVR

### **NVR**

- 1. Antennes (2x)
- 2. Adaptateur secteur CA
- 3. Port USB
- 4. Port LAN
- 5. Port HDMI
- 6. Port VGA

Fréquence : 2,4 GHz

Puissance de transmission maximale : 17,63 dBm

# 2 Installation

### a) **Connecter le câble UTP au NVR**.

REMARQUE : pour l'installation, le NVR doit être connecté par un câble, le Wi-Fi ne fonctionne pas pour l'installation.

- b) Brancher le NVR à un écran. Vous pouvez utiliser n'importe quel écran avec une connexion par câble HDMI ou par câble VGA.
- c) Connecter la souris au NVR en utilisant le port USB pour faire fonctionner le système.
- d) Connecter le NVR à l'alimentation électrique en insérant l'adaptateur CA.
	- $\Rightarrow$  REMARQUE : Ne pas encore monter la caméra sur le mur. Coupler d'abord la caméra à l'écran.

### **Se connecter**

- e) Saisissez l'ID par défaut : **admin**
- f) Par défaut, vous n'avez pas à entrer de mot de passe : cliquez sur « log in » (connexion).

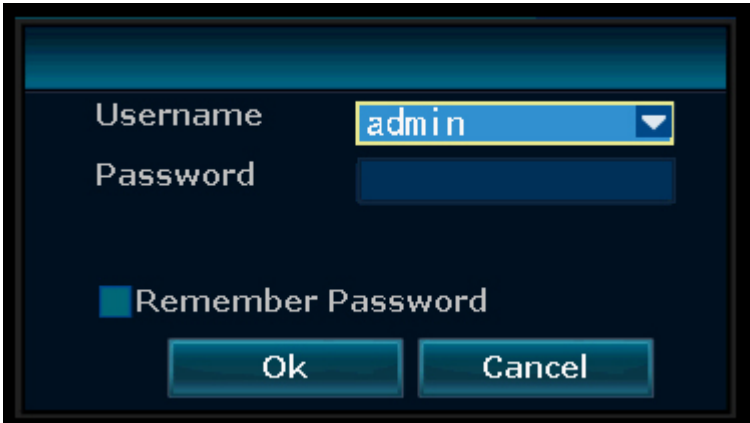

*Fig. 3:* Se connecter

# 3 Configuration de votre appareil

L'enregistreur peut coupler jusqu'à 4 caméras.

### **Pour apparier la caméra avec l'enregistreur, assurez-vous qu'il se trouve dans un rayon de 1m.**

- a) Posez les antennes sur les quatre caméras.
- b) Connectez la caméra à l'adaptateur CA.
- c) Clic droit sur la souris.
- d) Appuyez sur « Wireless add » (Ajout sans fil) ; le NVR va maintenant rechercher automatiquement la caméra.
- e) Appuyez sur le bouton de réinitialisation de la caméra pendant 5 secondes, il s'associera automatiquement au NVR.
- f) Une fois l'appariement effectué, cliquez sur « exit » (sortie) à l'écran, l'appariement est maintenant terminé.

REMARQUE : la durée de validité par défaut est de 10 minutes après le démarrage de la caméra. Si l'appariement dépasse ce délai, il quittera automatiquement le mode d'appariement. Appuyez sur le bouton de réinitialisation de la caméra pendant 10 secondes, et retournez à l'étape A.

 $\Rightarrow$  Répétez les étapes ci-dessus pour les quatre caméras.

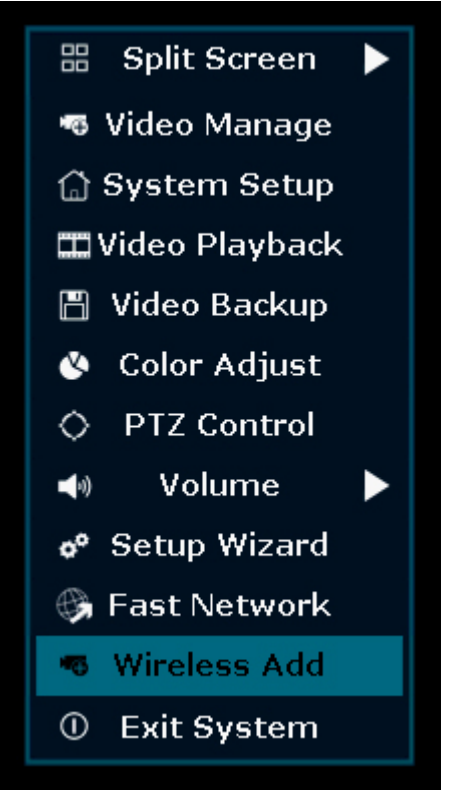

*Fig. 4:* Vue d'ensemble du menu - Ajout du sans fil

| <b>Wireless Add</b>          |                |                 |                                           |
|------------------------------|----------------|-----------------|-------------------------------------------|
|                              | Channel        | IP Address      | MAC Address                               |
| All channels have been added | 1              |                 | 172. 20. 14. 100 $9c: a3: a9: 38: b9: c5$ |
|                              | $\overline{2}$ | 172. 20. 14. 50 | 9c: a3: a9: 3a: 94: 17                    |
|                              | $\sqrt{3}$     | 172. 20. 14. 34 | 9c: a3: a9: 10: 51: aa                    |
|                              | $\overline{4}$ | 172. 20. 14. 48 | 9c: a3: a9:36: d2: ab                     |
|                              |                |                 |                                           |
|                              |                |                 |                                           |
|                              |                |                 |                                           |
|                              |                |                 |                                           |
|                              |                |                 |                                           |
|                              |                |                 |                                           |
|                              |                |                 |                                           |
|                              |                |                 |                                           |
|                              |                |                 |                                           |
|                              |                |                 |                                           |
|                              |                |                 |                                           |
|                              |                |                 |                                           |
|                              |                |                 |                                           |
|                              |                |                 | Exit                                      |
|                              |                |                 |                                           |

*Fig. 5:* Menu - Ajout du sans fil

### 3.1 Internet sans fil

Procéder comme suit pour mettre en place une connexion Internet sans fil.

Assurez-vous de disposer d'un routeur WIFI connecté à l'Internet, de votre mot de passe et nom de routeur (SSID).

- a) Clic droit sur la souris et sélectionnez « System Setup » (Configuration système).
- b) Sélectionnez « Wireless Internet access » (Accès internet sans fil) en bas à gauche.
- c) Sélectionnez votre réseau sans fil.
- d) Saisissez votre mot de passe.
- e) Cliquez sur le bouton « Apply » (appliquer).
	- $\Rightarrow$  Vous pouvez maintenant utiliser l'application mobile pour la surveillance à distance.
- f) **Télécharger l'appli « SW360 ».**
- g) **Ouvrir l'application, s'enregistrer en tant que nouvel utilisateur et suivre les instructions de l'application.**

### 3 | Configuration de votre appareil

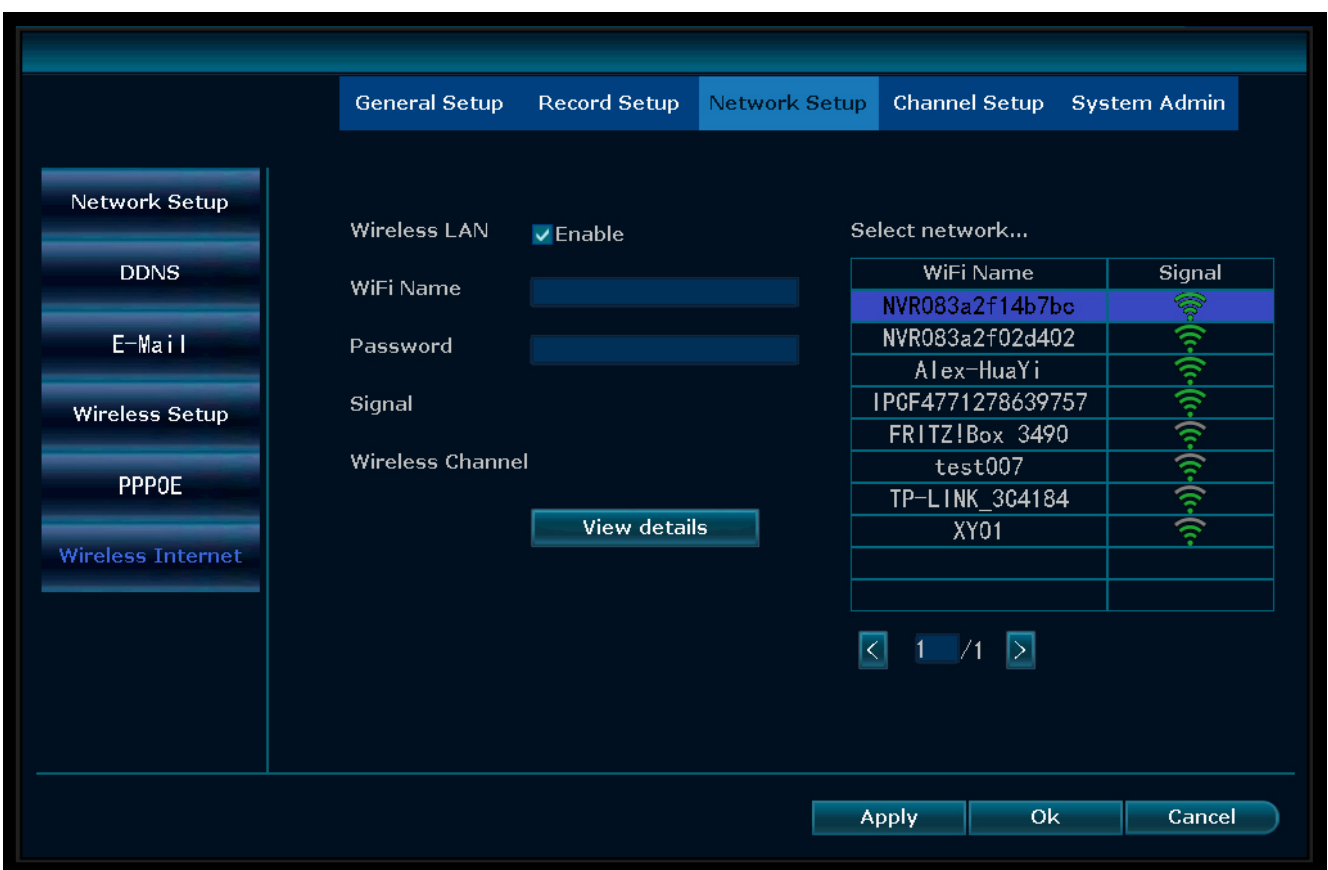

*Fig. 6:* Menu - Configuration du réseau Internet sans fil

### **Pour ajouter le NVR à l'application SW360 :**

h) Dans l'application SW360, appuyez sur le signe « + » en haut à droite.

- i) Appuyez sur « scan » (scanner).
- j) Faites un clic droit sur l'écran et sélectionnez « Fast Network » (réseau rapide). Un QR code apparaît.
- k) Scannez le QR code avec votre téléphone dans l'application SW360.
- l) Votre appareil mobile est maintenant couplé au NVR.

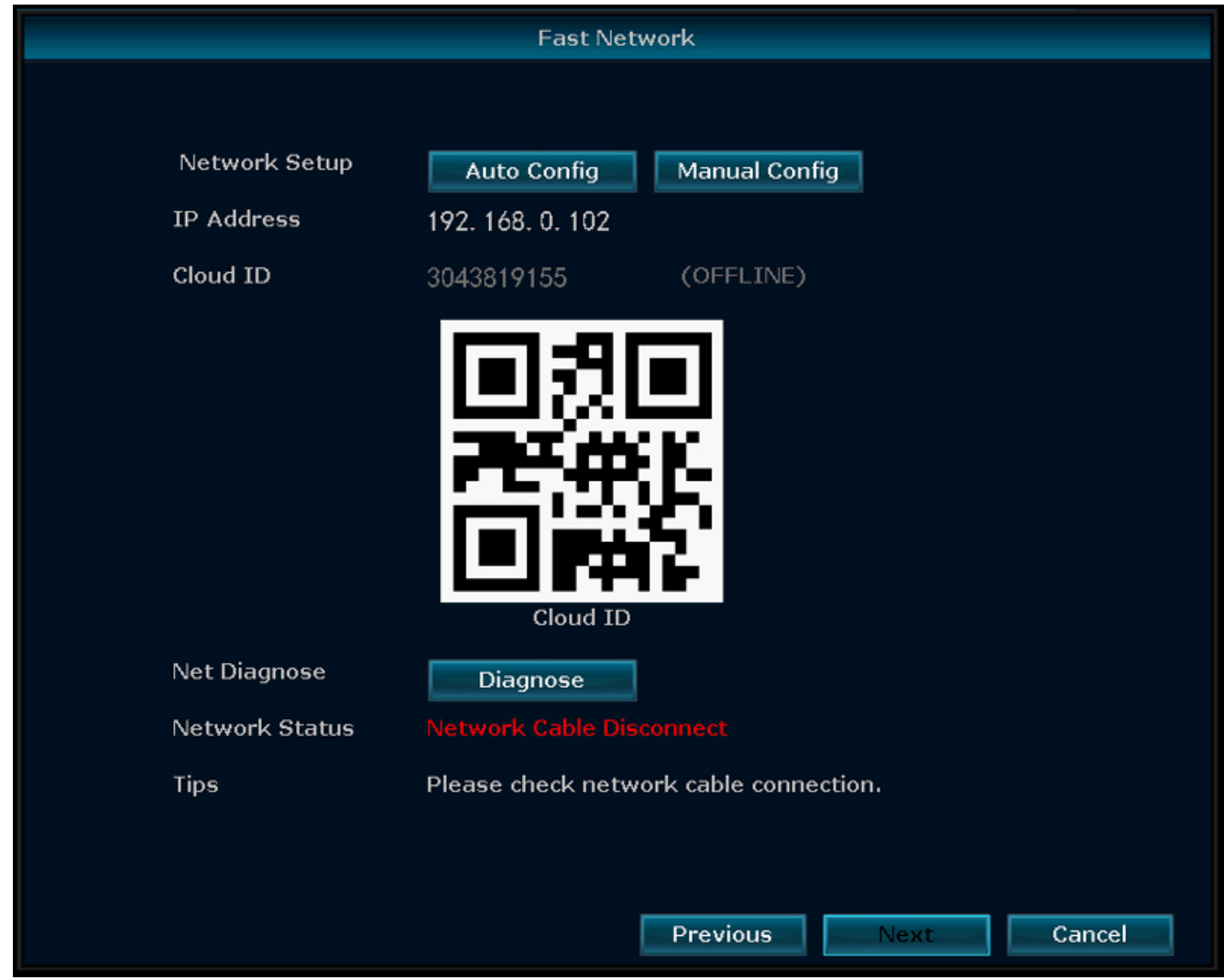

*Fig. 7:* Menu - Assistant de configuration - Réseau rapide

# 4 Paramétrage de l'application mobile

Le système est compatible avec l'appli mobile « SW360 ». L'application peut servir d'écran supplémentaire sur votre périphérique mobile. Pour régler l'appli mobile, procéder comme suit.

- a) Raccorder l'écran à un réseau Wifi. (Voir la section « Internet sans fil ».)
- b) Connecter votre périphérique mobile au même réseau.
- c) Télécharger l'appli « SW360 ».
- d) Ouvrir l'application, s'enregistrer en tant que nouvel utilisateur et suivre les instructions de l'application.
- e) Se connecter à l'application.
- f) Sélectionner l'icône (+) pour ajouter un nouvel appareil.
- g) Sélectionner l'écran dans la liste des appareils.
- h) Sélectionner l'appareil qui apparaît dans la liste (normalement un numéro à 10 chiffres).

**Remarque :** Votre appareil devrait maintenant avoir été ajouté. Pour en savoir plus sur le SW360, voir le manuel de l'application.

### 5 Options de menu

- Faites un clic droit de la souris pour accéder au menu.
- Vous accédez alors à l'écran suivant :

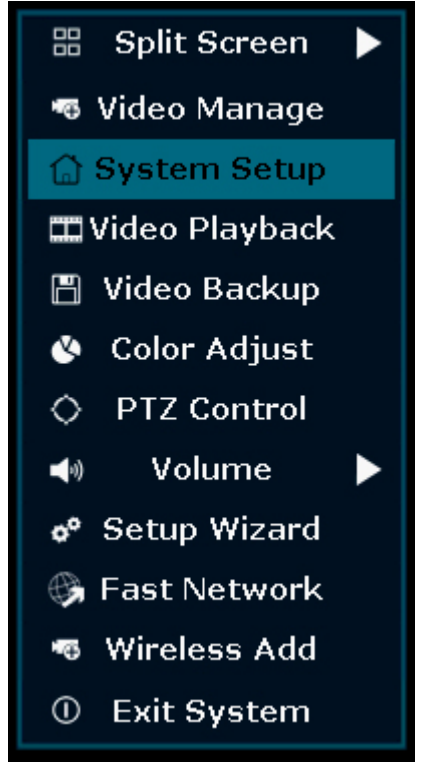

*Fig. 8:* Vue d'ensemble du menu

– Nouveau clic droit sur la souris pour quitter le menu.

## 5.1 Écran partagé

- Accédez à ce menu pour visualiser les 4 caméras en même temps.
- Appuyez sur la vue d'une des caméras pour agrandir l'image.
- Faites un clic droit sur votre souris pour passer à un autre menu.

### 5.2 Gestion des vidéos

– Dans ce menu, vous pouvez gérer vos caméras IP et les canaux NVR.

### 5.3 Configuration du système

– Dans ce menu, vous pouvez trouver toutes les configurations système.

#### **Configuration générale**

Dans ce menu, vous pouvez changer de :

- Langue
- Durée
- Configuration de la durée de commutation automatique entre les vues de la caméra
- Résolution de l'écran
- Activer / désactiver la déconnexion automatique : lorsque cette fonction est activée, si vous n'utilisez pas le NVR pendant 3 minutes, l'écran s'éteint automatiquement et vous devez vous reconnecter.
- buzzer de clé
- Type de clavier : définissez le type de clavier que vous utilisez, le réglage par défaut est le clavier anglais QWERTY.

#### **Configuration des enregistrements**

- Ce menu vous permet de définir un plan d'enregistrement pour la détection vidéo de chaque canal.
- Voir « Comment enregistrer » pour plus d'informations

#### **Configuration du réseau**

Dans ce menu, vous pouvez trouver toutes les configurations liées au système.

- Configuration du réseau
- E-mail
- Configuration sans fil
- Activer le « réseau local sans fil » pour voir tous les signaux Wi-Fi autour du NVR
- Code QR pour connecter votre téléphone à l'application SW360

#### **Configuration du canal**

Dans ce menu, vous pouvez gérer tous les canaux et toutes les caméras :

- Configuration de la détection de mouvement
- Régler la durée d'alarme souhaitée
- Définir le niveau de sensibilité
- Appuyez toujours sur « appliquer » pour enregistrer les modifications

#### **Administration système**

Dans ce menu, vous pouvez trouver :

- Version du système
- Maintenance du système, y compris sa mise à niveau
- Gestion des utilisateurs et des mots de passe
- Rétablissement des paramètres par défaut
- Journal du système

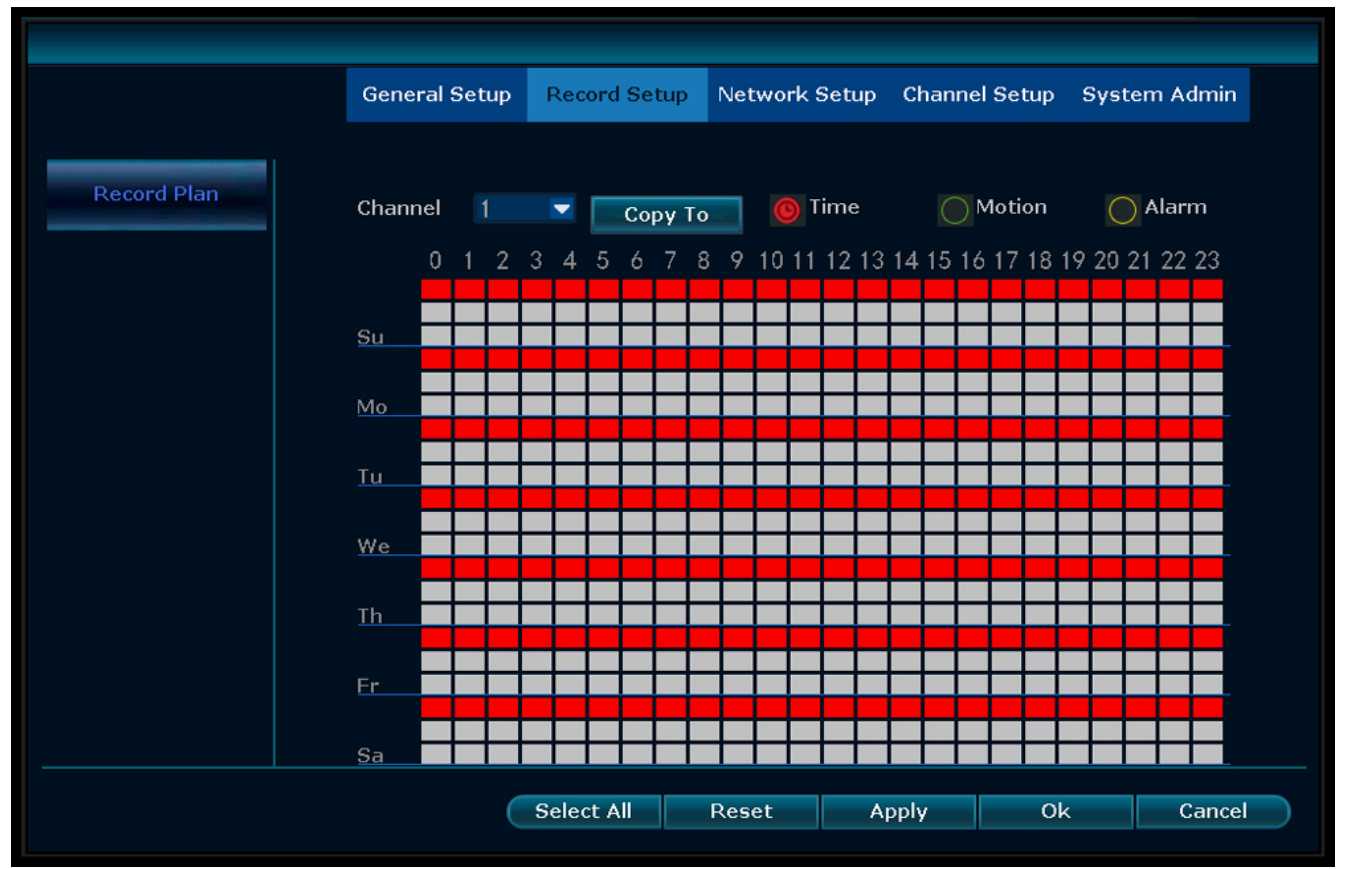

### 5.4 Comment enregistrer

*Fig. 9:* Configuration du plan d'enregistrement

#### **Enregistrement du temps**

Définir une période d'enregistrement sur le NVR sur différents canaux

- Sélectionnez le canal sur lequel vous souhaitez enregistrer.
- Sélectionner l' « heure »
- Dans le tableau, choisissez le jour et l'heure de démarrage. Faites glisser la souris sur l'heure à laquelle vous souhaitez enregistrer.
- La partie que vous avez sélectionnée devient rouge.
- Appuyez sur « appliquer » pour enregistrer vos réglages.
- Pendant cette période, le NVR enregistre tout ce qui se passe sur vos caméras. Répétez ces procédures pour d'autres canaux.

#### **Enregistrement des mouvements**

Vous pouvez également choisir que le NVR enregistre lorsque les caméras détectent un mouvement.

- Sélectionnez le canal sur lequel vous souhaitez enregistrer.
- Sélectionner « mouvement »
- Dans le tableau, choisissez le jour et l'heure de démarrage. Faites glisser la souris sur la durée d'enregistrement souhaitée en cas de détection de mouvement.
- La partie que vous avez sélectionnée devient verte.
- Appuyez sur « appliquer » pour enregistrer vos réglages.
- Pendant cette période, le NVR enregistre tout ce qui se passe sur vos caméras. Répétez ces procédures pour d'autres canaux.

### 5.5 Lecture vidéo

Dans ce menu, vous pouvez lire les vidéos enregistrées.

- Dans le coin supérieur droit, sélectionnez le jour et les canaux dont vous voulez voir les enregistrements.
- Dans le coin inférieur droit se trouve une liste d'enregistrements.
- Sélectionnez l'un des enregistrements.
- Pour visualiser les enregistrements appuyer sur lecture.
- Appuyez sur >> pour avancer rapidement

### 5.6 Sauvegarde des vidéos

Lorsque vous connectez un disque U: au NVR, vous pouvez faire des sauvegardes de vos enregistrements.

- Branchez un disque U: sur le port USB du NVR.
- Faites un clic droit sur votre souris et allez à « Sauvegarde vidéo »
- Choisissez un canal de sauvegarde
- Choisissez un mode vidéo
- Configurez un temps de recherche
- Recherchez l'enregistrement que vous souhaitez conserver
- Choisissez le fichier d'enregistrement dans la liste
- La sauvegarde est effectuée. Le NVR prend en charge un disque flash 32G U au maximum. Les fichiers d'enregistrement sont regroupés à raison d'une heure par fois.

### 5.7 Réglage de couleur

Ici, vous pouvez régler la couleur de chaque caméra.

### 5.8 Contrôle PTZ

Contrôler ou installer une caméra (uniquement pour les caméras Pan Tilt Zoom)

## 5.9 Volume

Régler le volume de votre caméra

(uniquement compatible avec la caméra avec audio)

### 5.10 Assistant de configuration

Guide étape par étape des premiers réglages généraux :

- Fuseau horaire
- Date Heure après avoir réglé la date et l'heure, appuyez sur appliquer pour sauvegarder
- Permet de synchroniser automatiquement l'heure avec votre fuseau horaire
- Format de date
- Langue
- Type de clavier choisissez le type de clavier que vous utilisez
- Activation de l'assistant de démarrage lorsqu'il est activé, l'assistant de configuration s'affiche automatiquement au démarrage du système

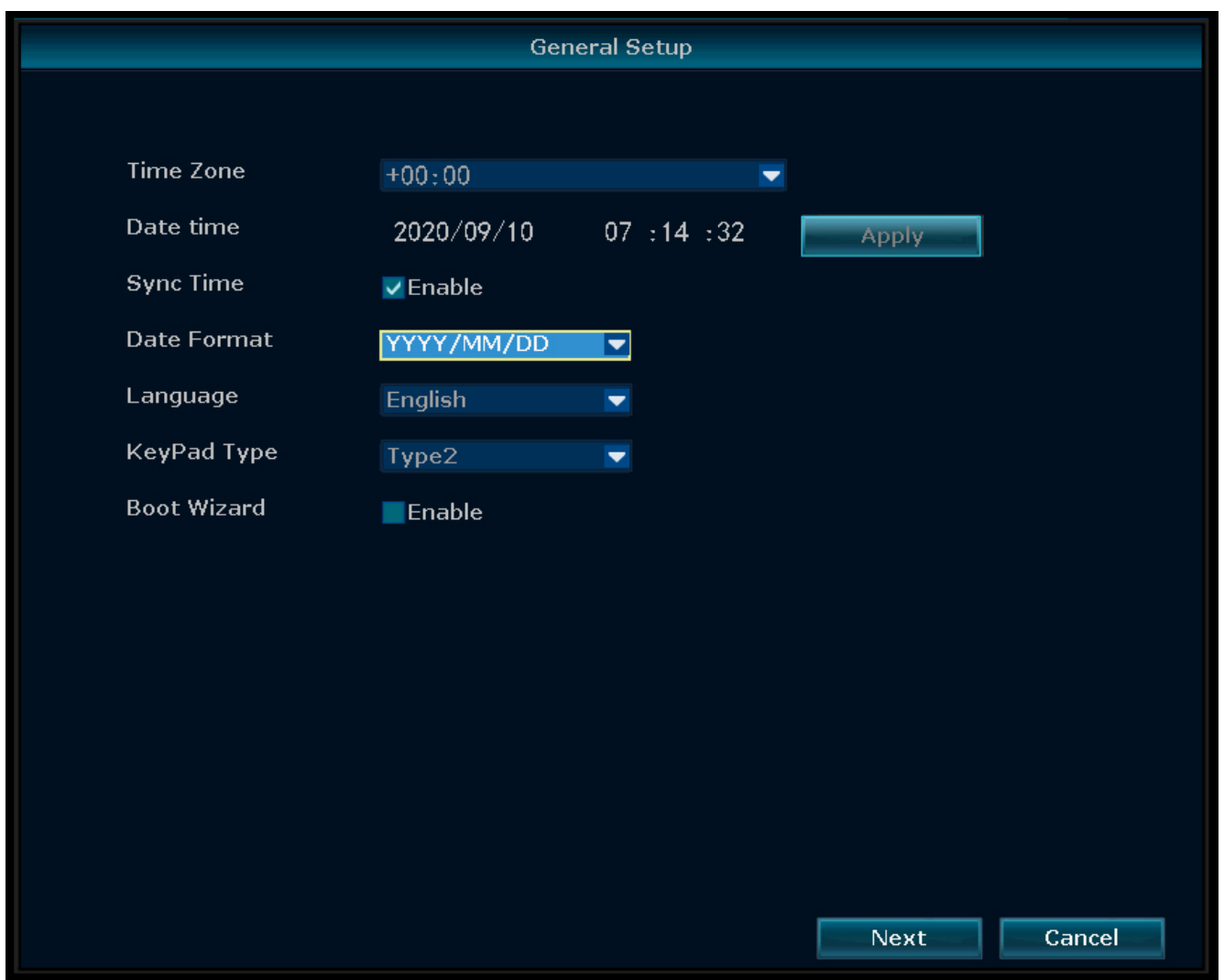

*Fig. 10:* Menu - Configuration générale

### 5.11 Réseau rapide

Raccourcis vers les paramètres du réseau.

## 5.12 Ajout sans fil

Ajoutez des caméras IP au NVR sans fil.

## 5.13 Sortie système

Dans ce menu, vous pouvez :

- Vous déconnecter
- Redémarrer le système
- Fermer la sortie d'écran

– Arrêter complètement le système

# 6 Application SW360

## 6.1 Onglet Mon appareil

- Dans l'onglet « Mon appareil », vous pouvez visualiser et gérer toutes les caméras liées à votre compte. Si vous cliquez sur les trois points à côté du nom de votre caméra, vous avez les options suivantes :
	- *Déplacer l'appareil vers le haut*
	- *Éditer* ID Cloud Nom de l'appareil Effacer

### **Vue en direct**

- Dans l'onglet « Mon appareil », appuyez sur le bouton de lecture pour ouvrir la visualisation en direct de votre caméra.
- À partir de cet écran, vous pouvez utiliser les boutons du bas pour :
	- Activer ou désactiver le son.
	- Prendre un instantané.
	- Parler à travers la caméra en appuyant sur l'icône du microphone et en la maintenant enfoncée.
	- Enregistrer des images directement sur votre appareil mobile.
- Faites pivoter votre dispositif mobile pour afficher la vidéo en plein écran au format paysage.
- Touchez ou pincez pour zoomer.

#### **Partager**

– Vous pouvez partager vos caméras avec d'autres comptes en touchant l'icône de partage.

### **Informations**

- Vous trouverez ici toutes les images enregistrées.
- Appuyez sur « Filtre » pour voir les enregistrements passés.

#### **Réglages**

– L'écran de configuration vous permet de trouver :

#### – **Des informations sur l'appareil.**

- *ID de l'appareil*
- *Le type d'appareil*
- *Version de l'appareil*
- *Aide :*
- Vidéo de formation
- Aide à l'ajout d'un appareil
- Aide de prévisualisation et de lecture
- FAQ

#### – **Paramètres généraux**

*Activation de l'enregistrement audio Configuration linguistique de l'assistant vocal Activation de l'enregistrement Choix de l'enregistrement par détection de mouvement ou l'enregistrement continu Mise à jour du micrologiciel Stockage de l'appareil*

- Statut de la carte Micro-SD
- Capacité disponible / Volume total
- Formatage de votre carte MicroSD
- **Réglage de l'heure**
	- *Synchronisation de l'heure Choix du fuseau horaire Activation de l'heure d'été*
- **Paramètres avancés**
	- *Paramètres de qualité vidéo*
	- Qualité d'image
	- Mode
	- *Vitesse d'acquisition des images (50/60Hz)*

## 6.2 Onglet Centre personnel

- Dans l'onglet « Centre personnel », vous pouvez trouver et modifier les informations relatives à votre compte.
- L'écran de configuration vous permet de trouver :
	- **Informations du compte** *Informations de base Modification du mot de passe*
	- **Réglages**
		- *Activation de notifications push Statistiques de données mobiles Téléchargement de fichier de crash*
	- **Liste de partage**
	- **Aide**
	- **Politique de protection de la vie privée**
	- **Version de l'application**

# 7 Déclaration de conformité

Le soussigné, Smartwares Europe déclare que l'équipement radioélectrique du type CMS-30100 est conforme à la directive 2014/53/UE.

Le texte complet de la déclaration UE de conformité est disponible à l'adresse internet suivante: www.smartwares.eu/doc